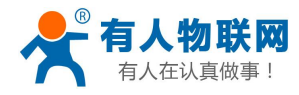

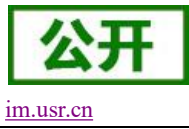

# <span id="page-0-0"></span>**USR-DR801** 使用手册

文件版本: V1.0.11

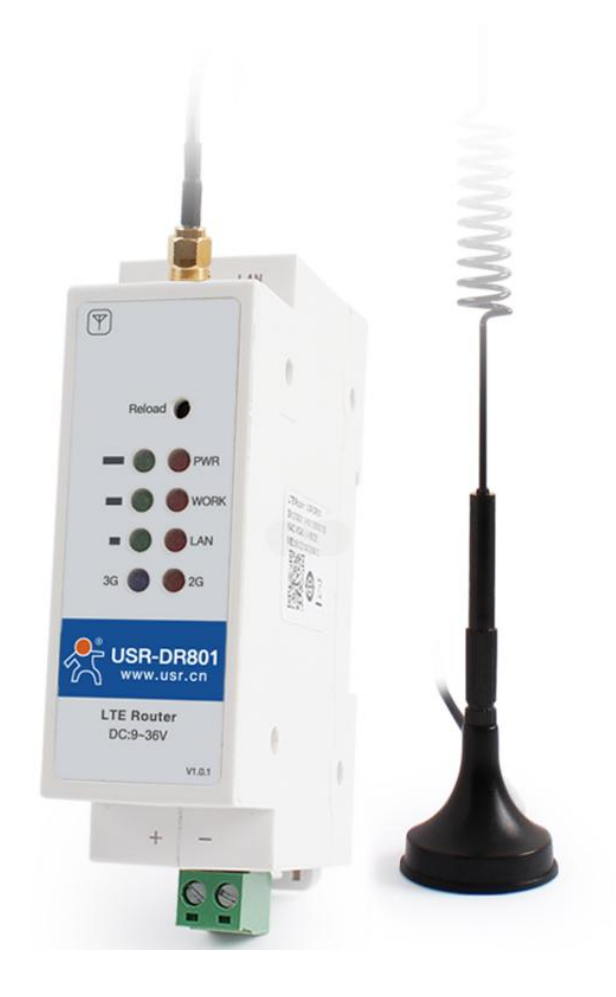

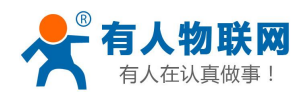

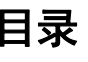

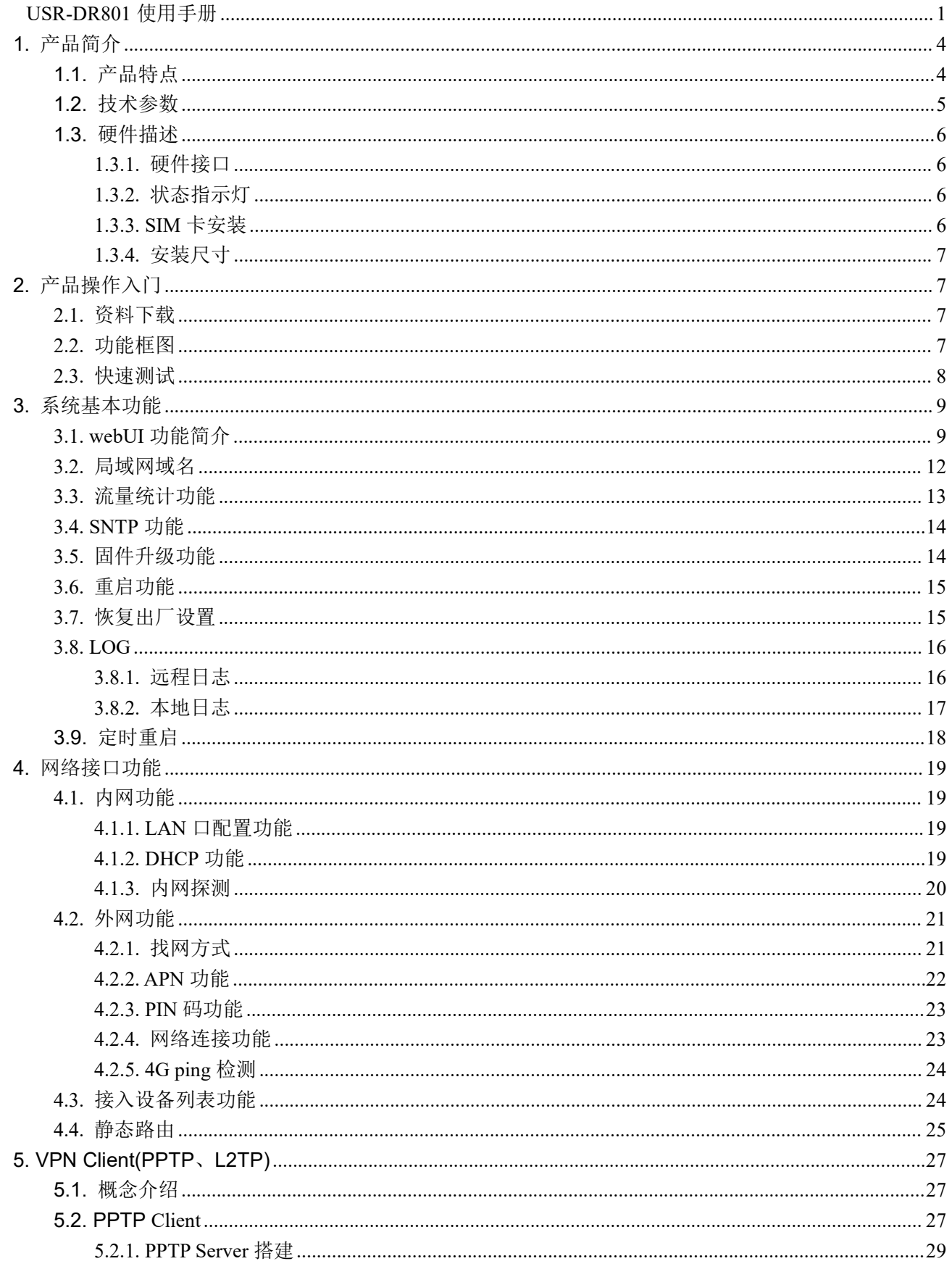

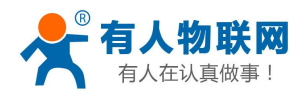

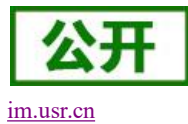

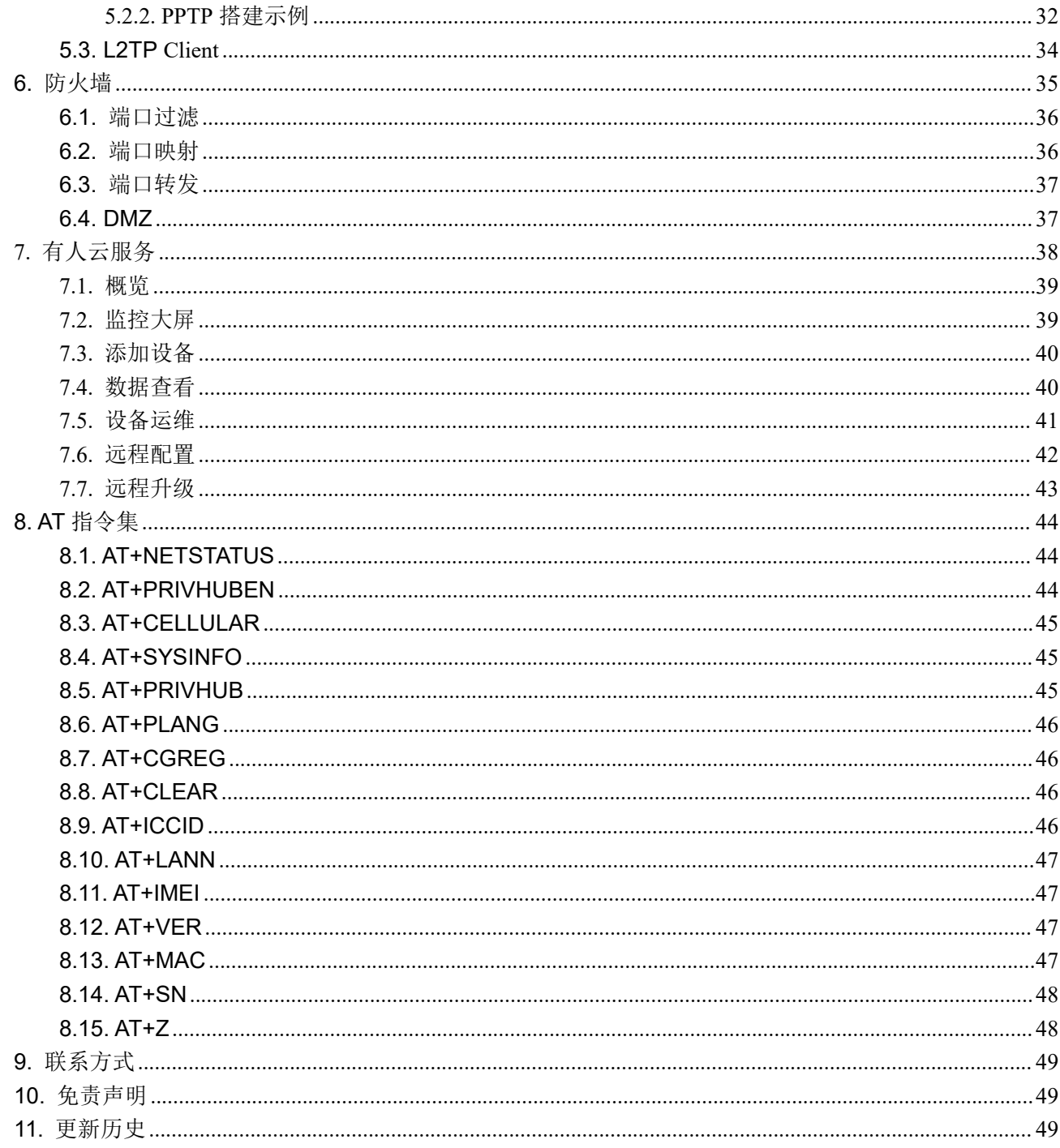

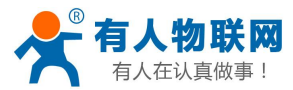

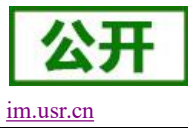

## <span id="page-3-0"></span>**1.** 产品简介

USR-DR801 是一款导轨式 4G 无线路由器, 致力于提供快速稳定的联网传输解决方案, 简化用户部署难度。 其采用业内商业级高性能嵌入式 CPU,通过有线 LAN 口连接,进行 4G 网络接入。凭借体积小巧、功能全面的优 势,已在物联网各行业中广泛应用,为智能电网、个人医疗、智能自助终端、工业自动化领域提供可靠的数据 传输组网。

### <span id="page-3-1"></span>**1.1.** 产品特点

- 支持 1 个有线 LAN 口, 10/100Mbps 速率;
- 支持 APN 专网卡/VPDN 卡;
- 支持 APN 自动检网、2G/3G/4G 制式切换、SIM 信息显示;
- 支持 LED 状态监测(显示电源、Work、LAN、4G 网络模式、信号强度):
- 支持多种 VPN Client (PPTP/L2TP), 并支持 VPN 加密功能;
- 支持静态路由、DHCP、静态 IP 功能;
- 支持防火墙、端口过滤、端口映射、DMZ 主机;
- 支持流量统计,可根据需求设置套餐,设定流量、时间提醒;
- 支持 NTP、支持 log 存储;
- 支持有人云服务,方便设备系统集中化管理,提高运维效率;
- 支持一键恢复出厂设置:
- 支持外部硬件看门狗设计,保证系统的稳定性。

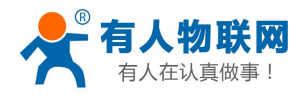

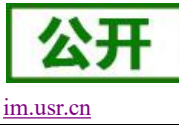

## <span id="page-4-0"></span>**1.2.** 技术参数

USR-DR801 基本参数如下表

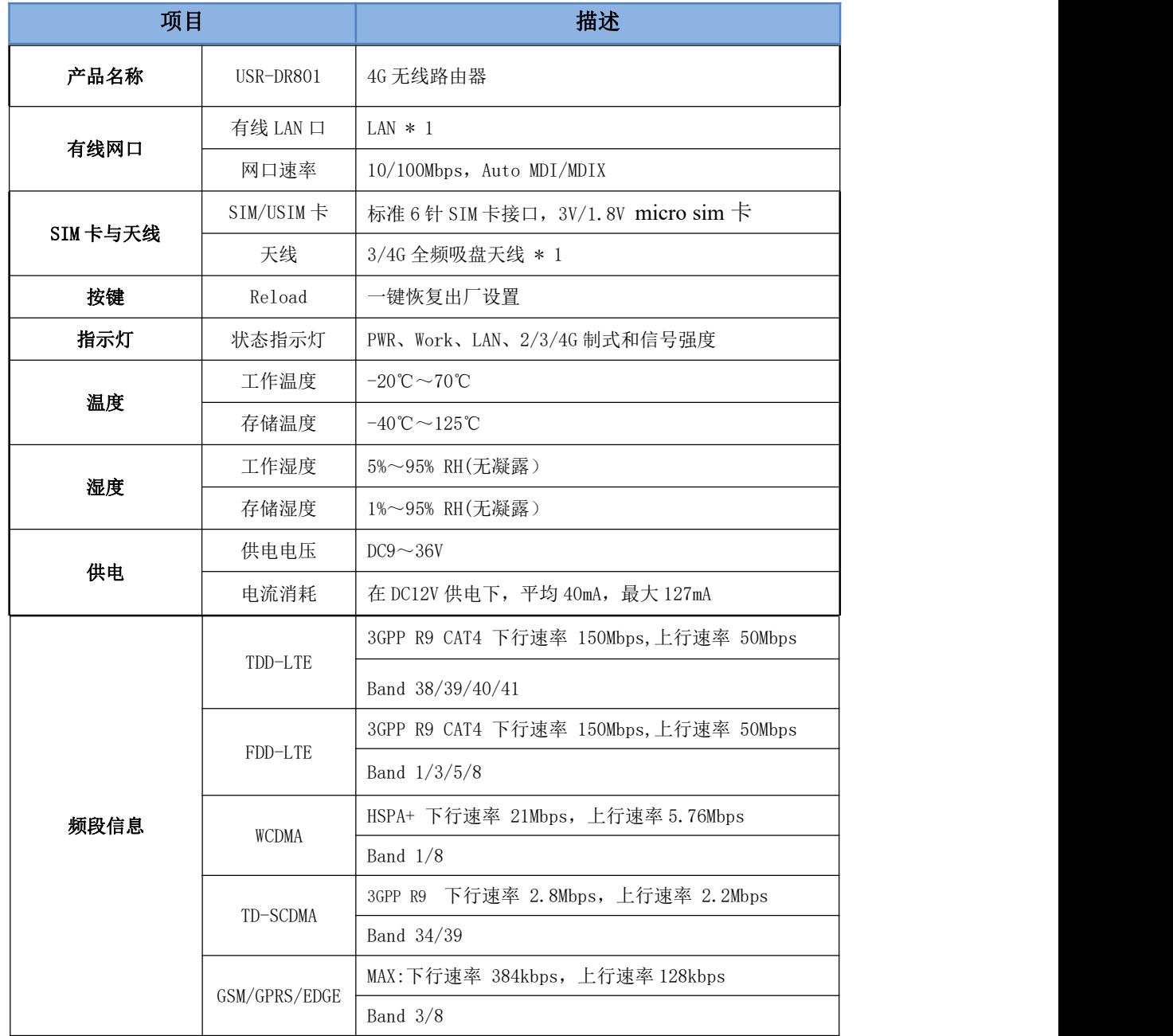

注意: USR-DR801 支持移动联通的 2/3/4G, 以及电信 4G 网络。

### 功耗参数

数值均在全速工作情况下测试得出,1 个 LAN 口接入,4G 访问外网,100KByte/s 的数据传输速率。 USR-DR801 在 12V 供电并全速工作时, 统计得出:

平均功耗 1.1W,最大功耗 1.5W。平均电流 40mA,最大电流 127mA。

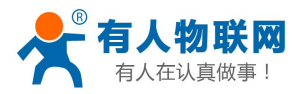

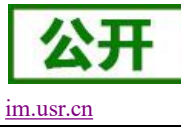

### <span id="page-5-0"></span>**1.3.** 硬件描述

### <span id="page-5-1"></span>**1.3.1.** 硬件接口

硬件接口描述如下:

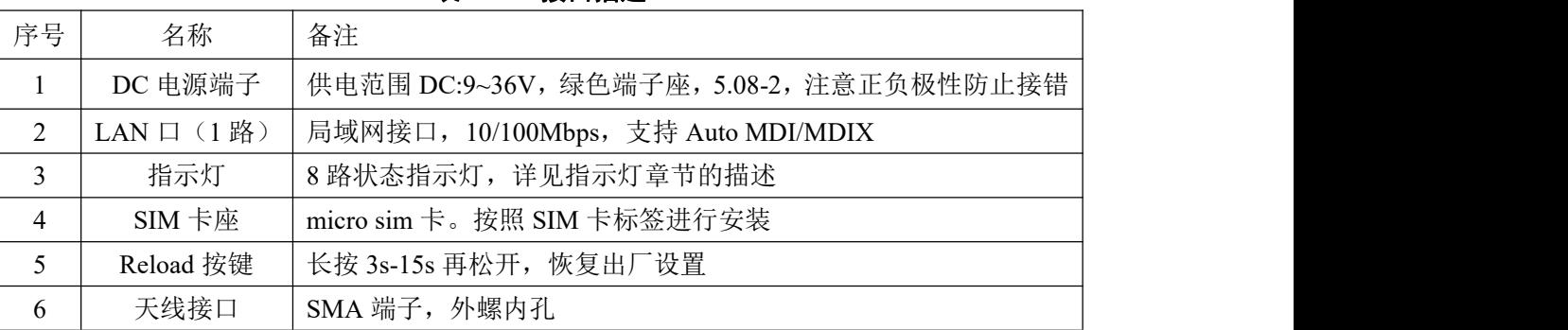

### 表 **1** 接口描述

### <span id="page-5-2"></span>**1.3.2.** 状态指示灯

支持指示灯状态显示功能, 其中 USR-DR801 共有 8 个状态指示灯, 含义如下

### 表 **2** 指示灯说明表

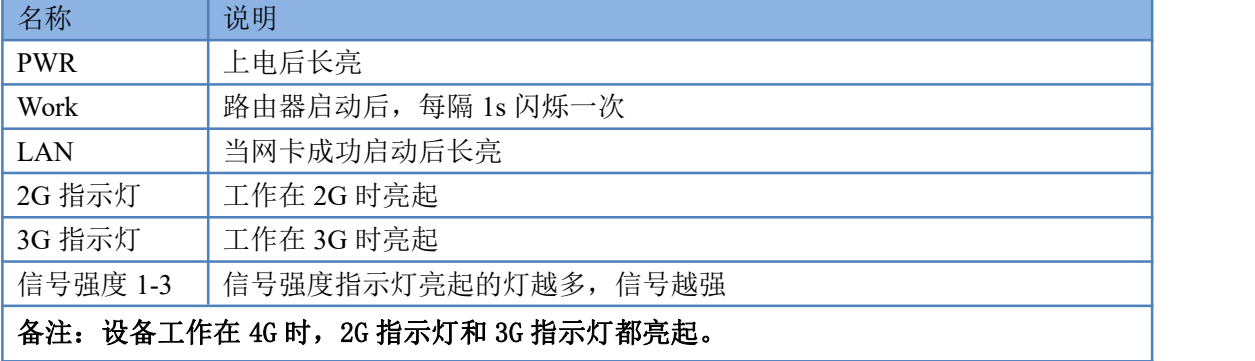

### <span id="page-5-3"></span>**1.3.3. SIM** 卡安装

USR-DR801 导轨面带有标识,按照标签方向插入 SIM 卡,使用尖锐物体确认完全插入卡槽。

### 注意:SIM 不支持热插拔,为避免 SIM 卡损坏,请务必在断电状态下拔插 SIM 卡。

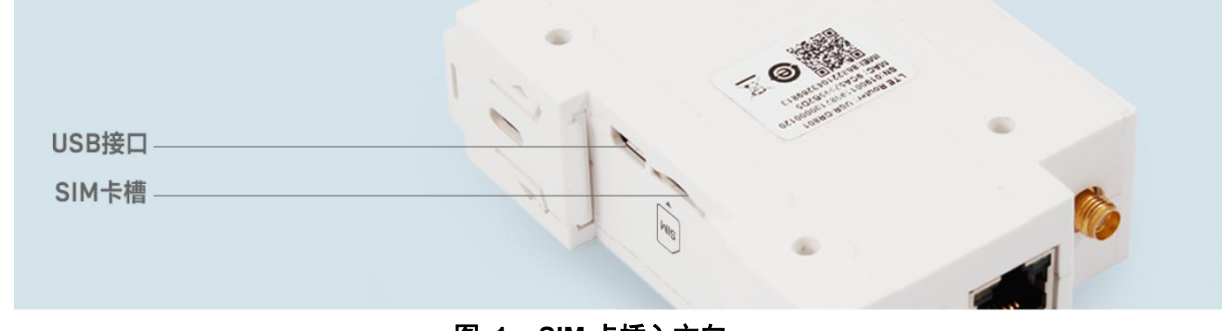

### 图 **1 SIM** 卡插入方向

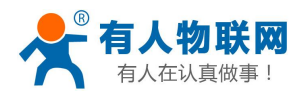

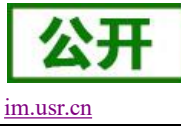

### <span id="page-6-0"></span>**1.3.4.** 安装尺寸

产品尺寸:99.95\*28\*64.67mm(L\*W\*H)

安装方式:35mm 标准导轨式安装。

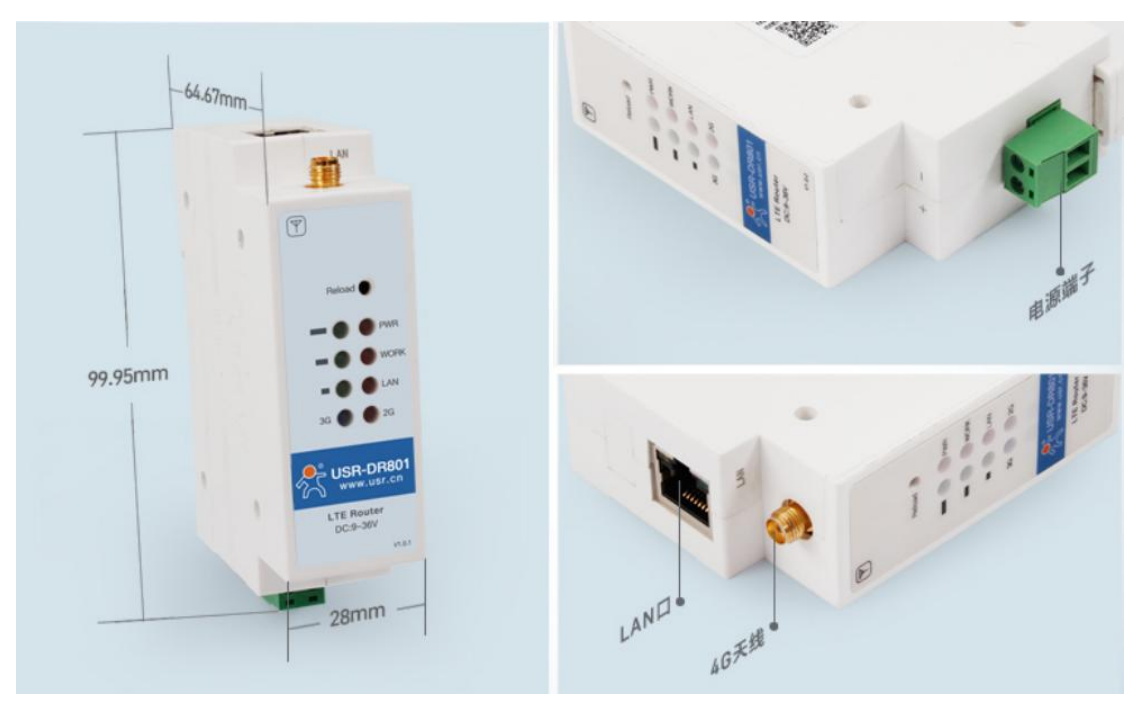

图 **2 USR-DR801** 尺寸图

## <span id="page-6-1"></span>**2.** 产品操作入门

## <span id="page-6-2"></span>**2.1.**资料下载

本章是快速入门介绍,建议用户阅读本章并按照指示操作一遍,将会对本 4G 路由器产品有一个系统的认识, 用户也可以根据需要选择你感兴趣的章节阅读。

可以将问题提交到我们的客户支持中心:**[im.usr.cn](http://h.usr.cn)** 如需产品的相关资料,也可以到该产品的官网链接下载,具体链接如下: [https://www.usr.cn/Download/922.html](http://www.usr.cn/Product/product.html)

## <span id="page-6-3"></span>**2.2.**功能框图

从本章开始介绍一下 USR-DR801 所具有的功能,下图是模块的功能的整体框图。

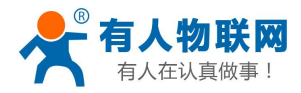

USR-DR801 使用手册 [im.usr.cn](http://h.usr.cn)

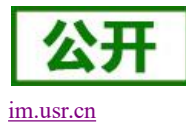

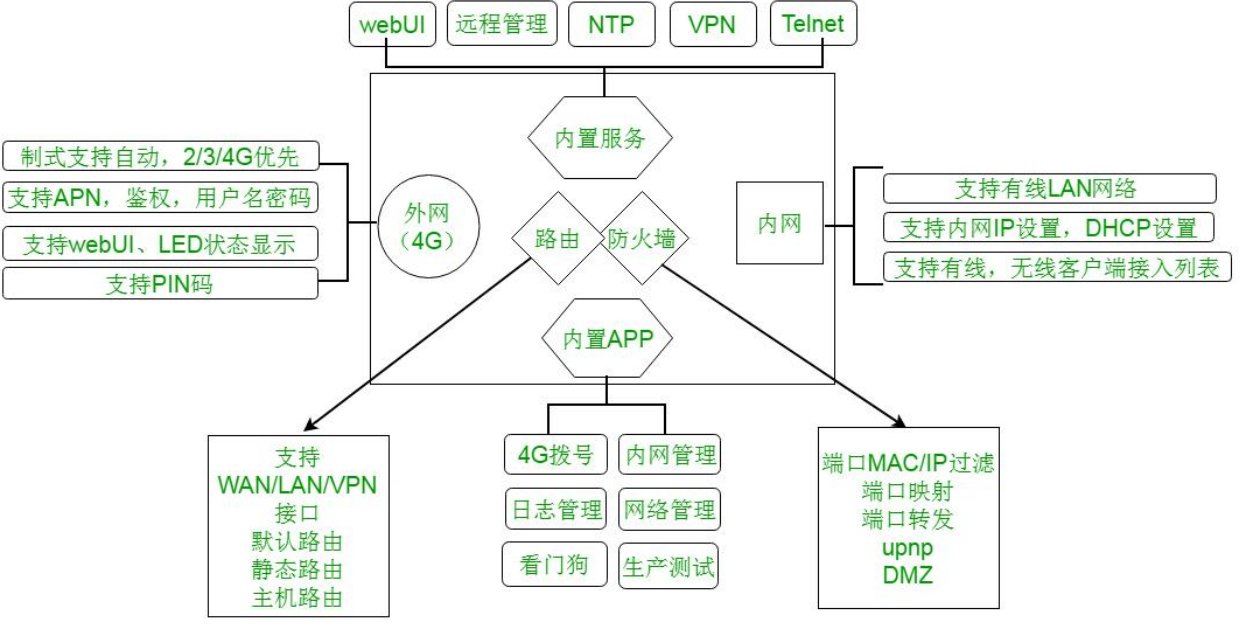

图 **3** 功能框图

### 接口对照表:

### 表 **3** 接口对照表

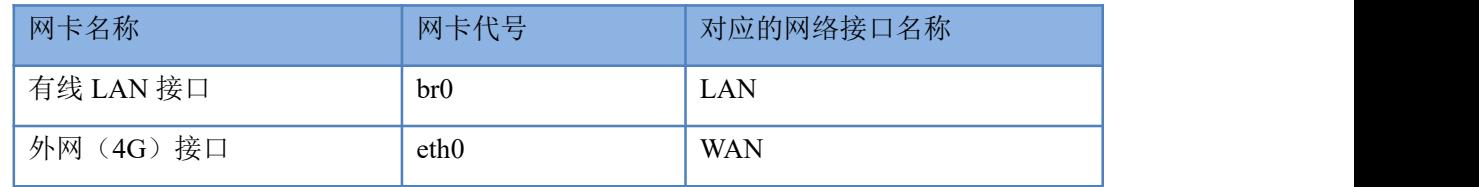

### <span id="page-7-0"></span>**2.3.**快速测试

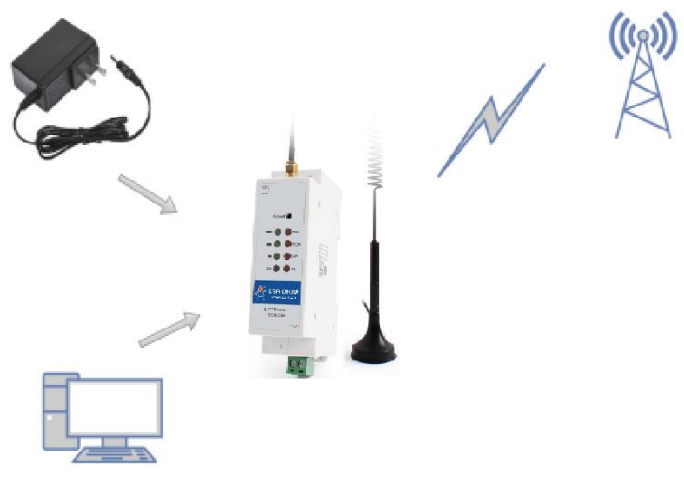

### 图 **4** 应用示意图

- > 准备: PC 机一台, USR-DR801 路由器一台, 网线一根, DC12V/1A 电源一个, 4G SIM 卡一张。
- 将 SIM 卡插入路由器的卡槽内,注意和 SIM 标签保持一致。

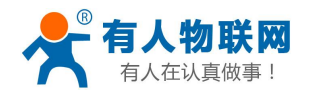

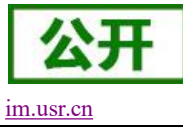

- 将 4G 天线接在路由器对应的天线接口上。
- 请将计算机网口,通过网线接到路由器的 LAN 口上。
- 配置计算机网卡,选择自动获取 IP。

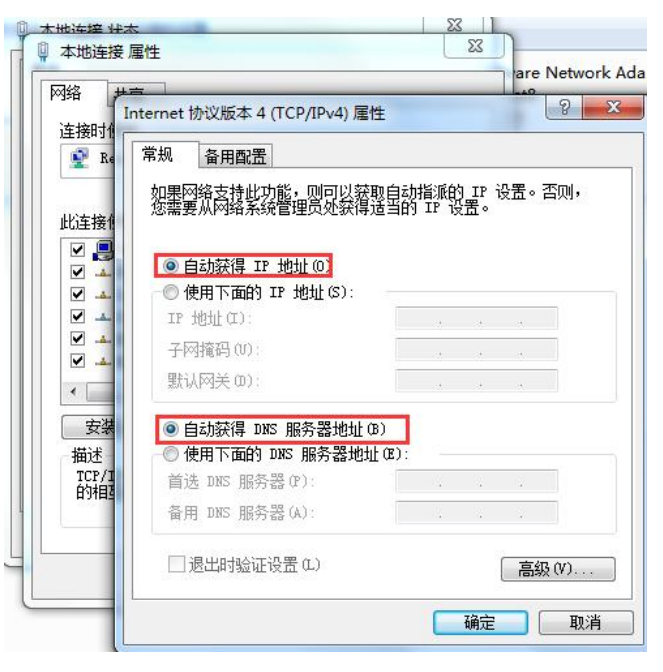

#### 图 **5 IP** 获取示意图

- 使用标配的 DC12V 电源,给路由器上电。
- <span id="page-8-0"></span>等待大约 1 分钟,4G 指示灯和信号灯亮起之后,表明路由器的 4G 联网成功,可以上网了。

## **3.** 系统基本功能

### <span id="page-8-1"></span>**3.1.webUI** 功能简介

支持 webUI 功能, 在地址栏输入 <http://192.168.1.1> 回车。填入密码 (admin), 然后点击确认登录。

网页会出现 USR-DR801 的管理页面。USR-DR801 管理页面默认中文。中英文界面可点击 webUI 右上角的国 旗图标进行切换。

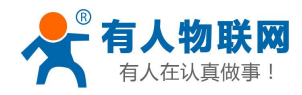

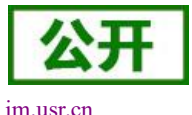

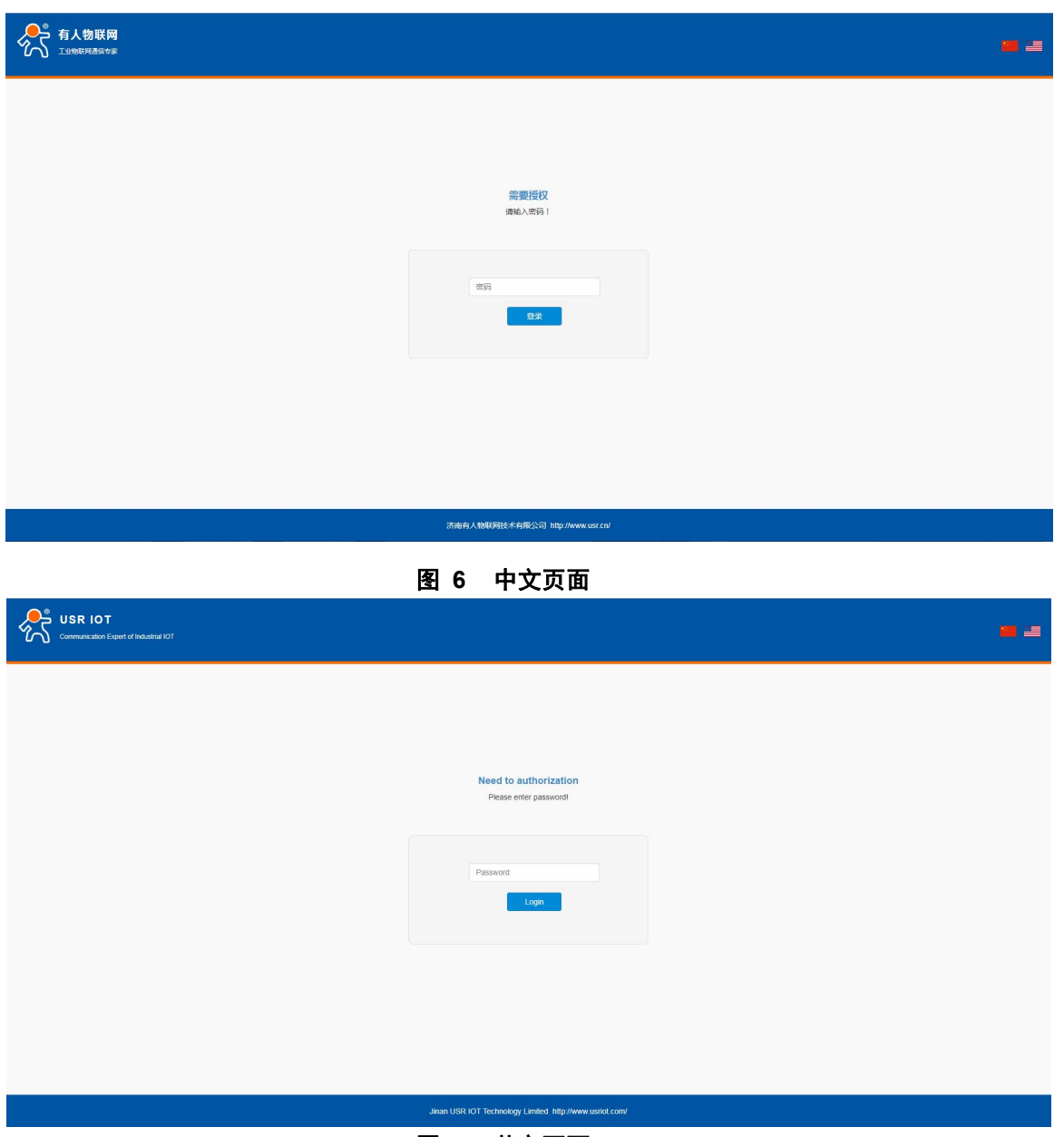

图 **7** 英文页面

登录内置 web 后,可对路由器进行一系列的设置。

1)状态页面:状态页面主要显示设备的名称信息,固件版本,当前的运行状态(sim 信息显示)等。

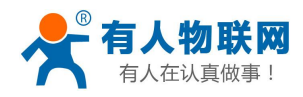

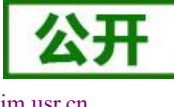

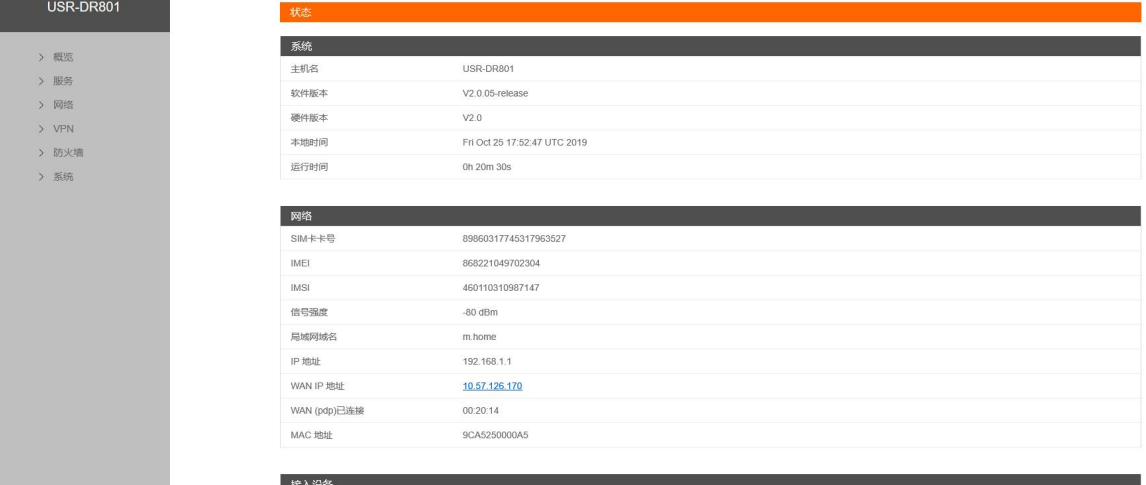

### 图 **8** 状态界面

2)网络页面:网络页面,主要是网络设置(包括内网,外网设置),静态路由的设置。

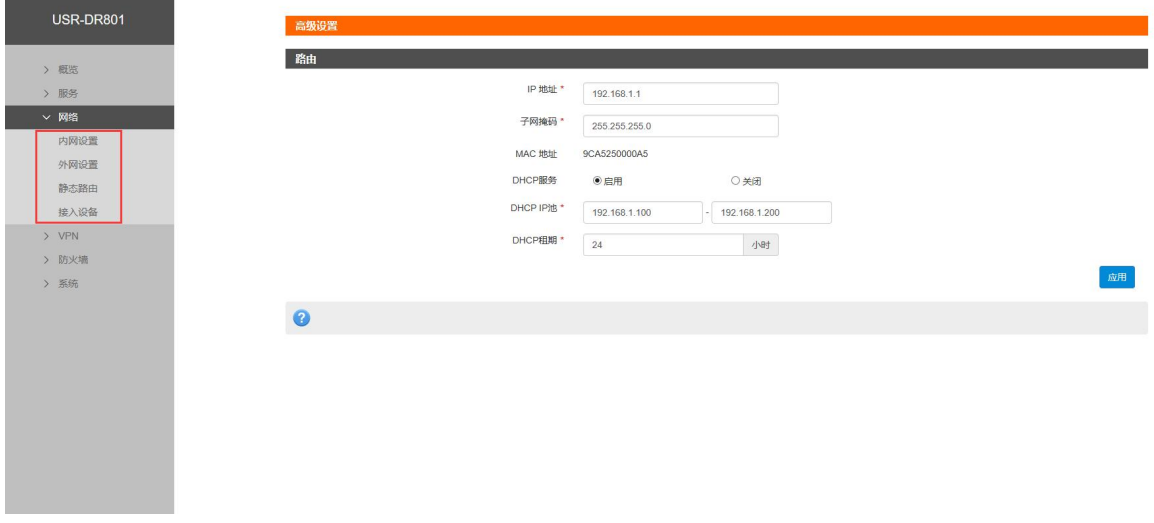

### 图 **9** 网络界面

3)系统页面:系统栏主要包含设备的重启、恢复出厂、时间设置、固件升级等。

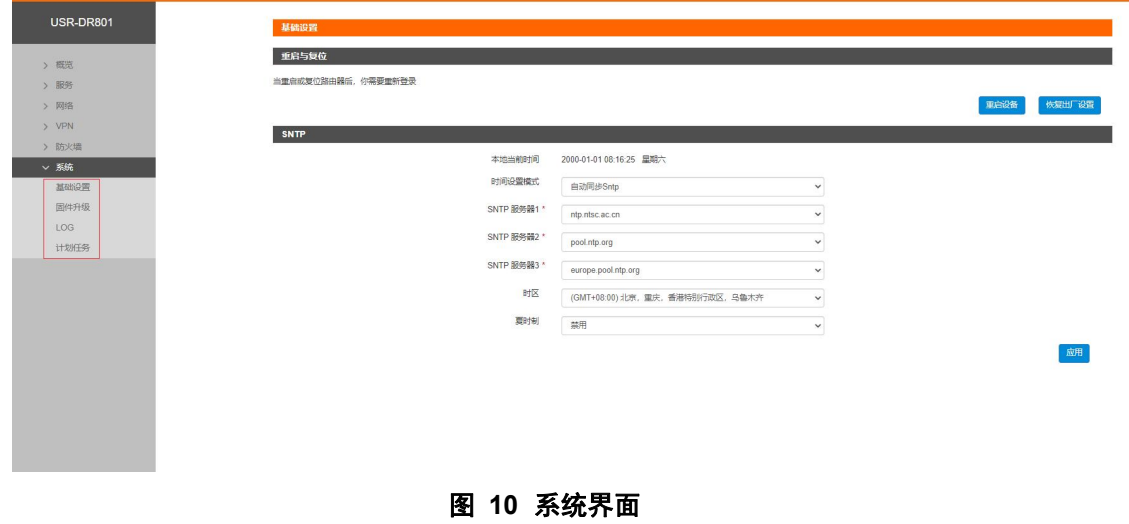

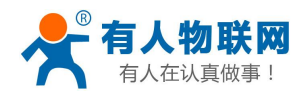

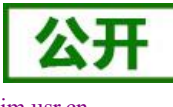

USR-DR801 使用手册 [im.usr.cn](http://h.usr.cn)

4)修改登录密码:默认密码为 admin,本密码主要用于网页服务器的登录密码。

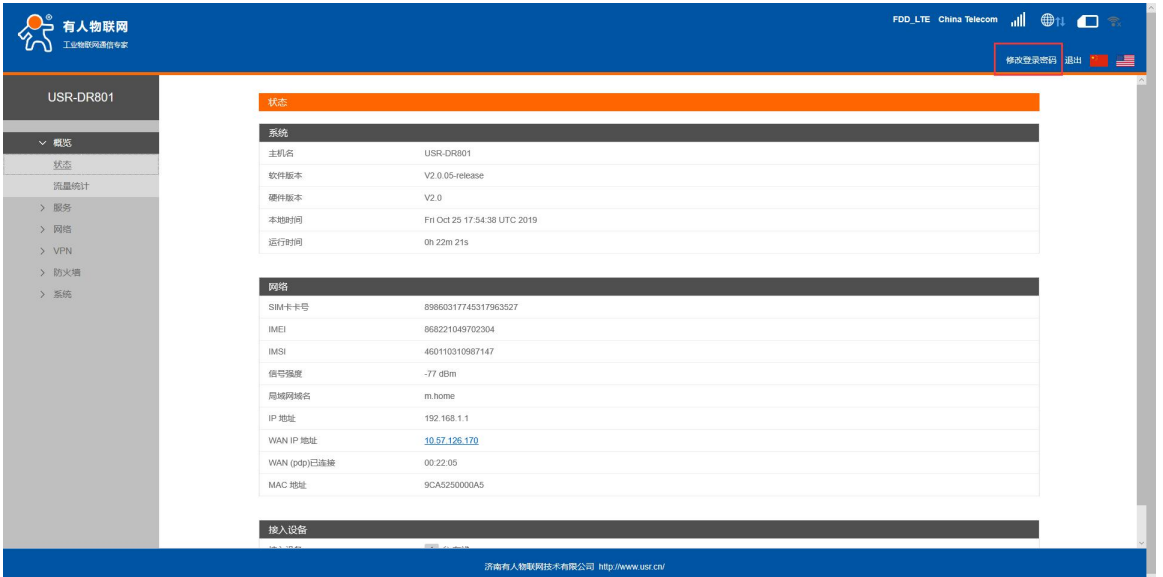

#### 图 **11** 密码设置页面一

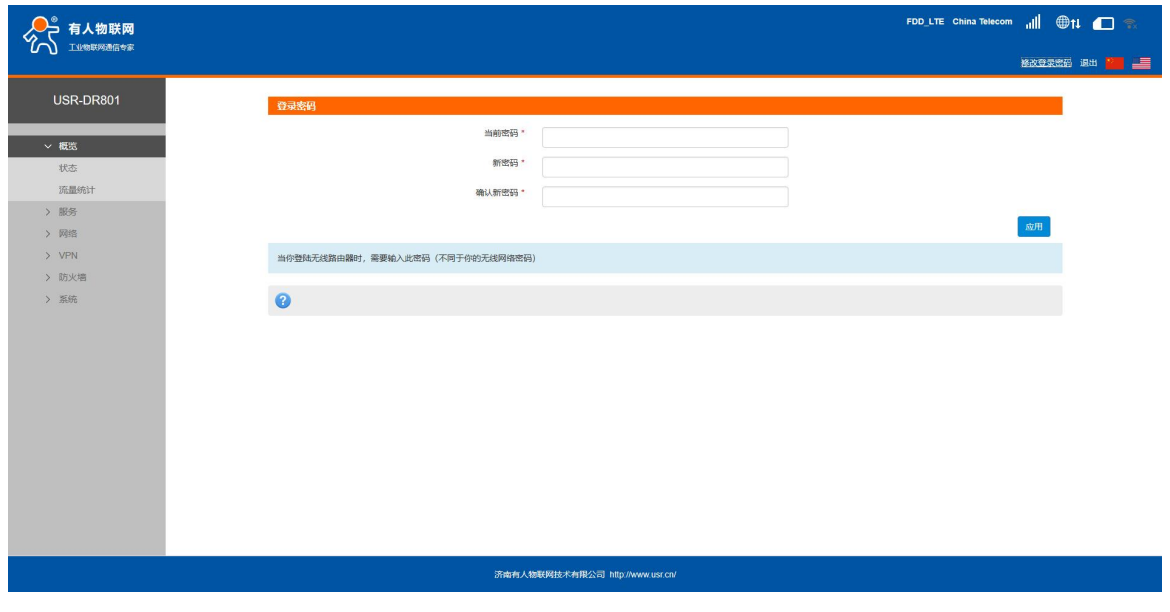

#### 图 **12** 密码设置页面二

### <span id="page-11-0"></span>**3.2.**局域网域名

支持 m.home 域名访问。此功能可以判断路由器的 dns 是否正常。

特别说明: 访问 m. home 前, 确保网络适配器中 DNS 为自动获取, 尽量使用 IE 浏览器, 否则 m. home 域名可能无法解析。当然也可使用 IP:192.168.1.1 直接登录。

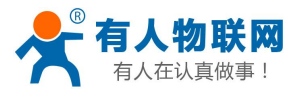

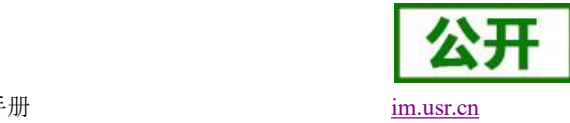

运行时间

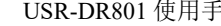

23h 29m 20s

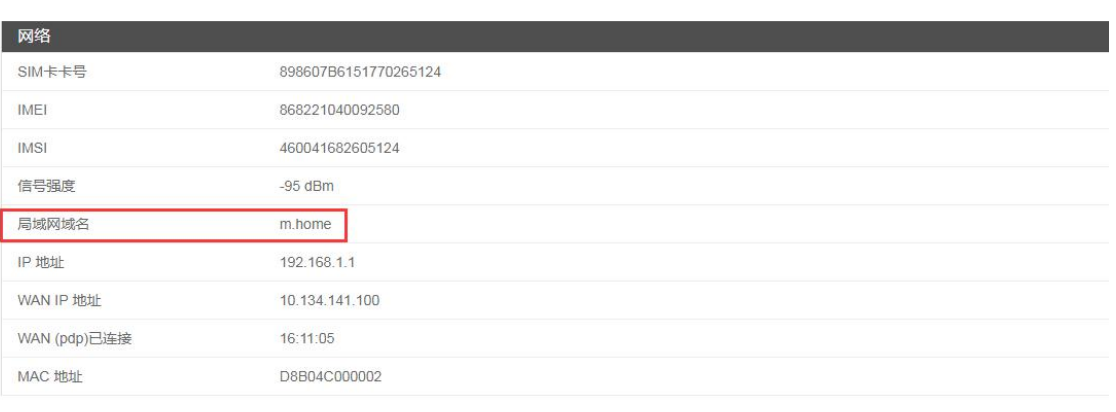

接入设备

#### 图 **13** 局域网域名

路由器可以通过局域网域名访问路由器,对应的 IP 地址 192.168.1.1。

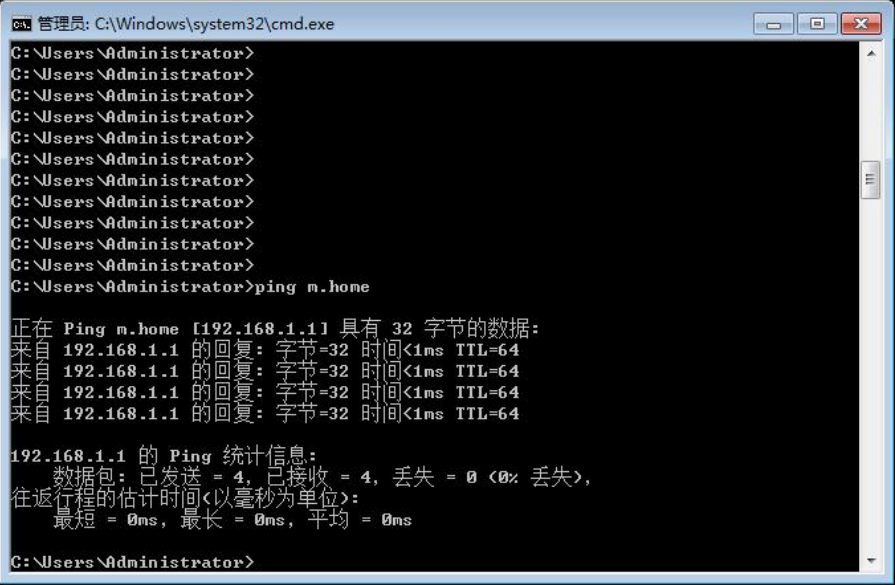

#### 图 **14** 域名 **PING** 功能

## <span id="page-12-0"></span>**3.3.** 流量统计功能

支持流量统计功能,可按流量/时间统计上网或时长。您可以在该页面创建流量计划、查询已用流量及 剩余流量。

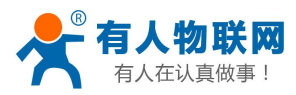

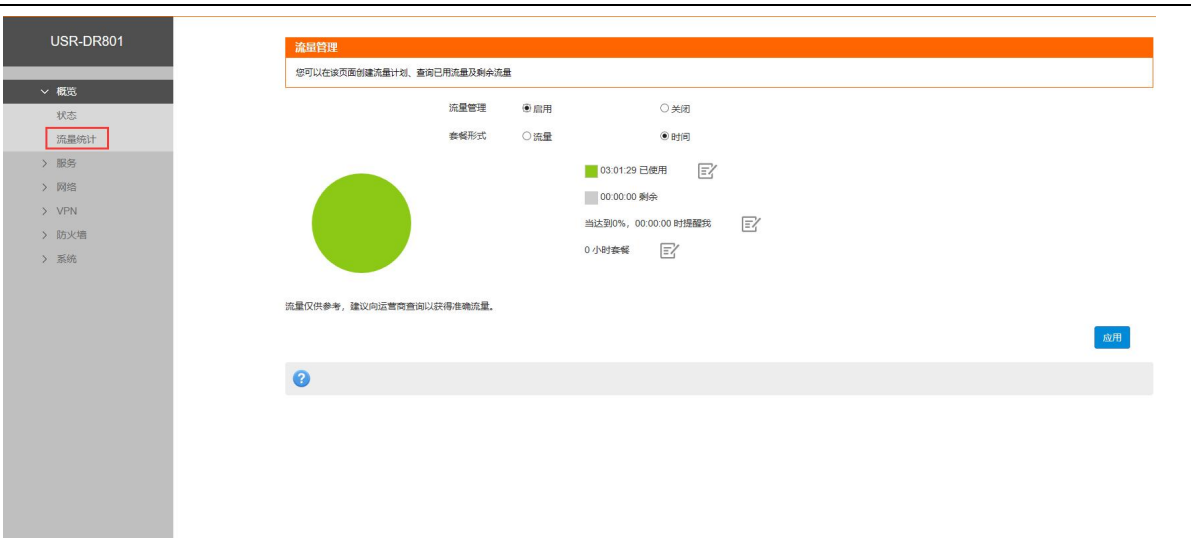

#### 图 **15** 流量统计

### <说明>

- 支持手动校准流量功能。如果页面流量统计与实际有偏差,可以修改实际已用流量。
- 当已用流量/时间达到设置的百分比时提醒。
- <span id="page-13-0"></span>当流量套餐单位为 MB 时,已使用流量的统计范围需小于 4096TB。

## **3.4.SNTP** 功能

支持 SNTP 时间同步功能,支持自动同步和手动同步。当使用自动同步时,请设置有效的 SNTP 服务器。 模式:默认自动同步 SNTP。

时区:默认北京时区。

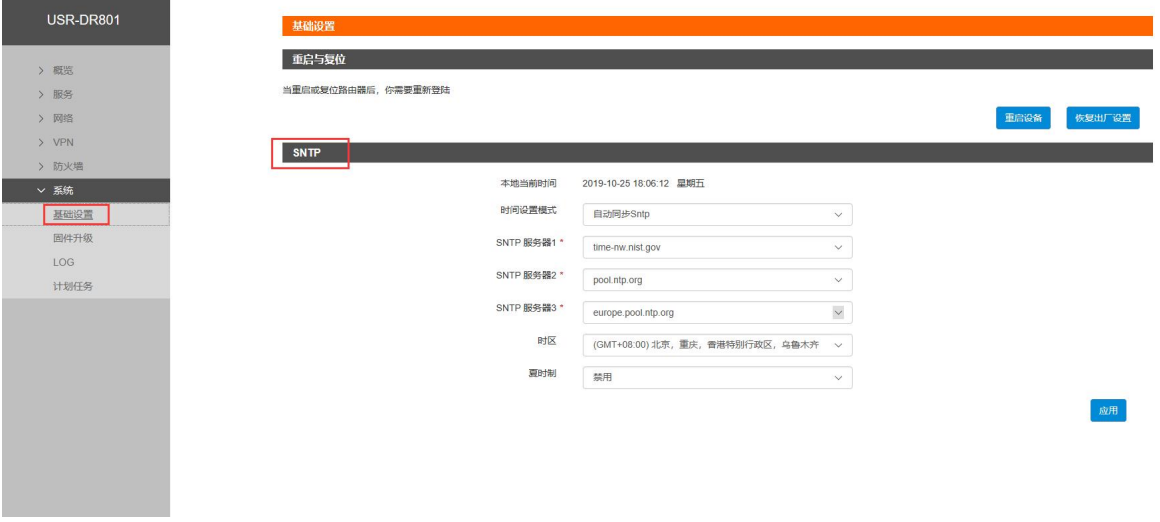

#### 图 **16** 时间和时区设置页面

### <span id="page-13-1"></span>**3.5.** 固件升级功能

支持 web 方式的固件升级功能。升级时切勿断电。

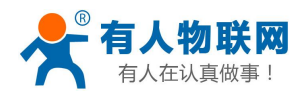

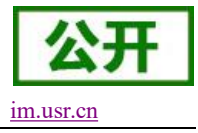

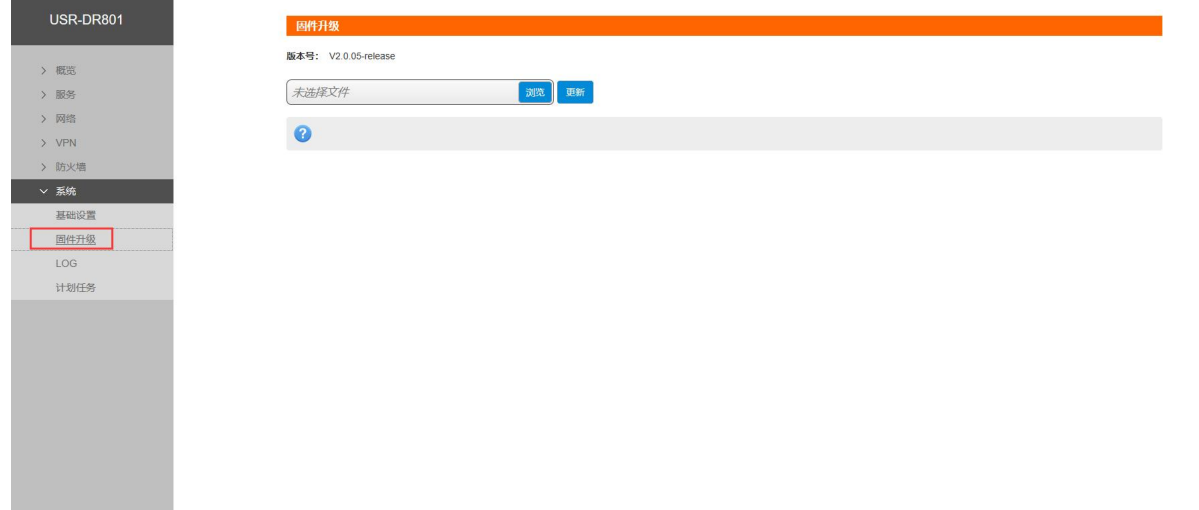

#### 图 **17** 升级页面

### <说明>

> 固件升级过程会大约持续 150 秒,请在 150 秒之后再次尝试登录网页(启动成功后,状态指示灯 会重新闪烁)

<span id="page-14-0"></span>固件升级过程中请不要断电或者拔网线,否则会造成路由器无法使用。

## **3.6.**重启功能

支持 web 方式的重启路由器。重启时间约为 50 秒, 50 秒后设备完全启动成功。

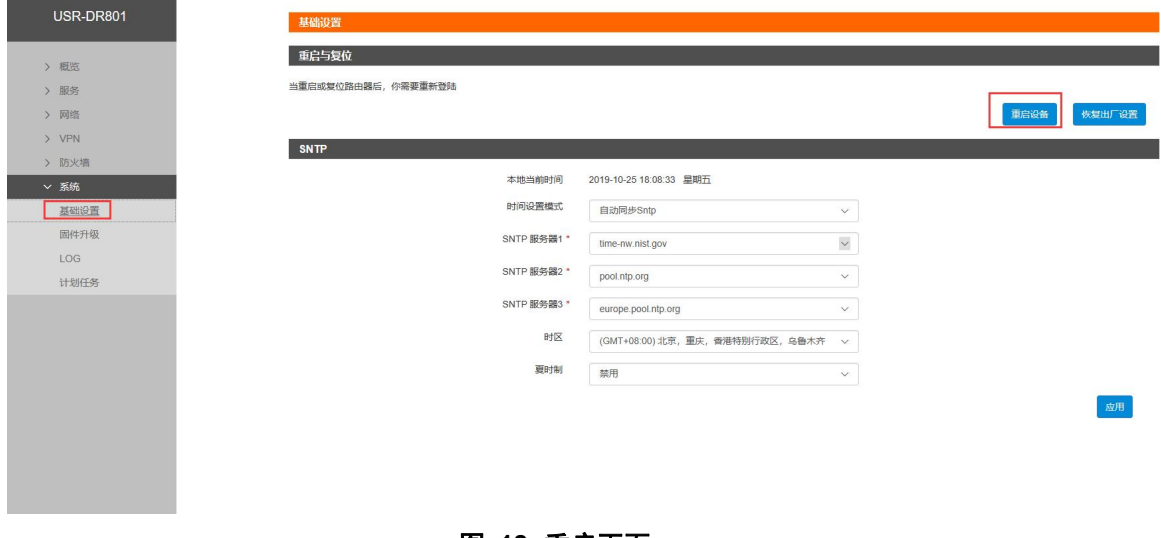

### 图 **18** 重启页面

## <span id="page-14-1"></span>**3.7.**恢复出厂设置

支持 web 方式的恢复出厂参数设置。

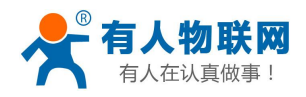

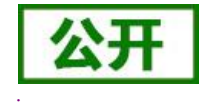

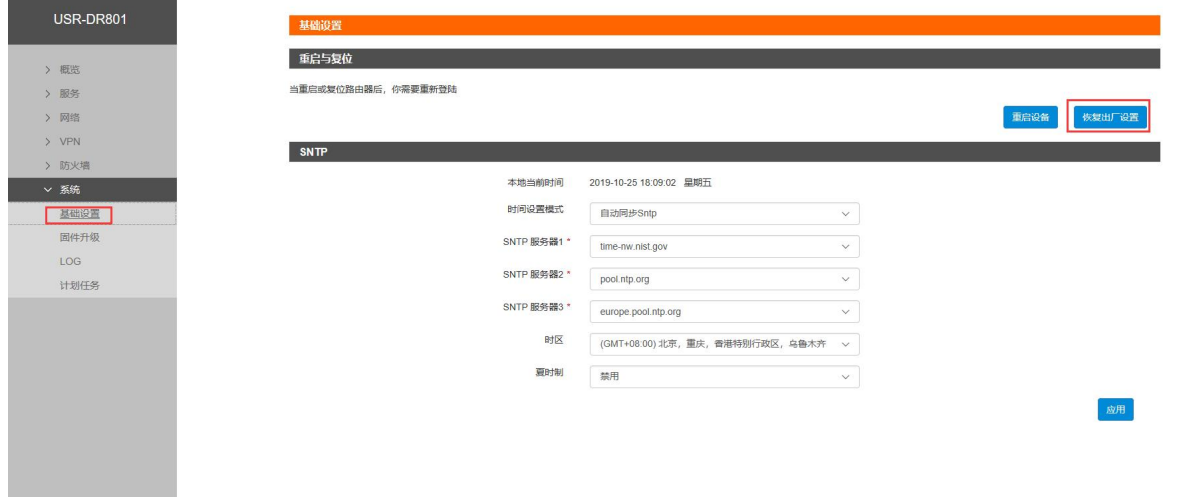

#### 图 **19** 恢复出厂页面

#### <说明>

- > 也可通过 Reload 按键(硬件恢复出厂设置按键), 可将 USR-DR801 路由器恢复到出厂默认参数。
- > 硬件恢复出厂设置方法:长按 Reload 按键 3s-15s 松开, 路由器将自行恢复出厂参数设置并重启。
- <span id="page-15-0"></span>现象:重启时,除电源灯外,其余指示灯熄灭。

### **3.8.LOG**

支持 log 系统。主要包括: 远程日志、本地日志、日志等级划分。 支持掉电存储,默认每隔 10 分钟保存一次; 支持非人为重启实时保存系统日志;支持存储本次运行日志及前一次运行日志; 支持实时查看内核、应用、VPN 日志信息;支持日志导出功能;

### <span id="page-15-1"></span>**3.8.1.** 远程日志

支持 UDP 方式的远程 LOG, 可设置远程 LOG 服务器的 IP, 端口。

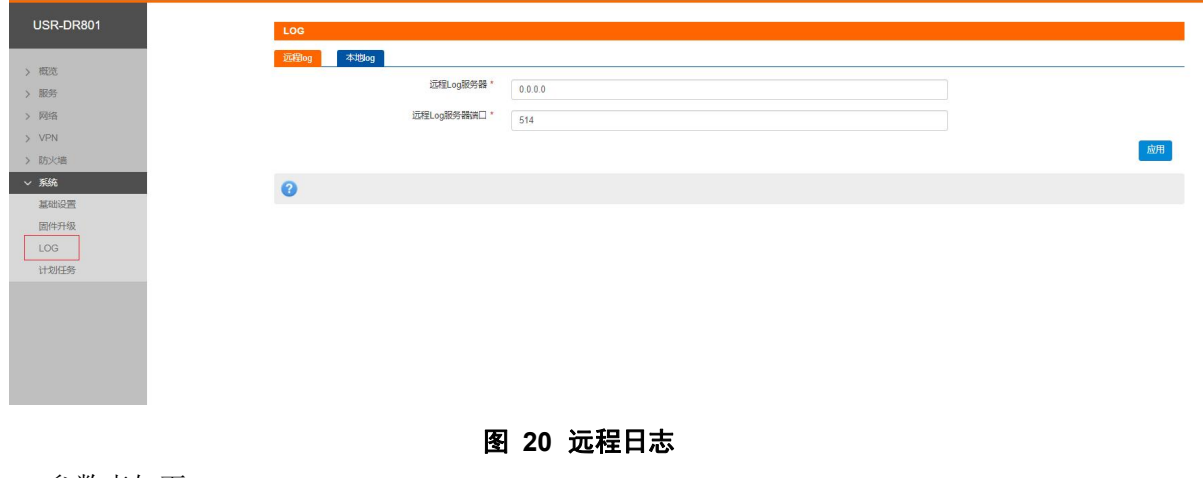

参数表如下:

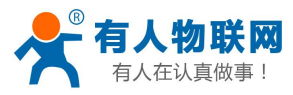

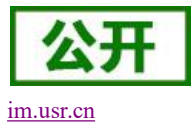

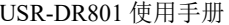

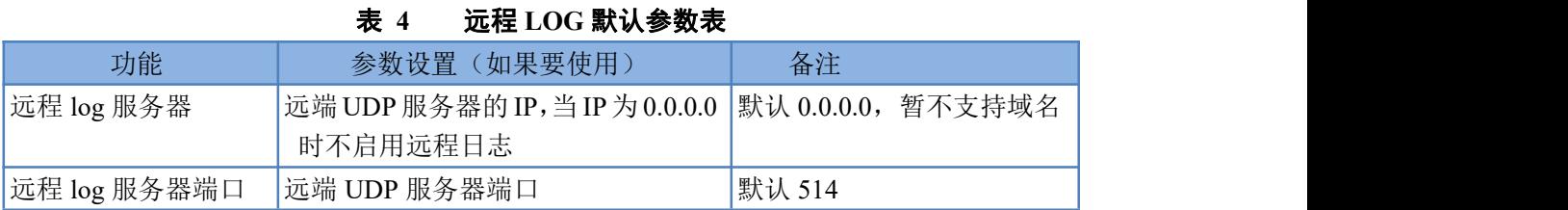

### <span id="page-16-0"></span>**3.8.2.** 本地日志

支持本地日志存储,查看,生成,下载。

内核/应用日志等级: 支持 Debug、Warning、Err、Emerg 四个等级; 按顺序 Debug 最低, Emerg 最高; 日志(Kernel、Application、VPN)支持即时查看、清空;如下图:

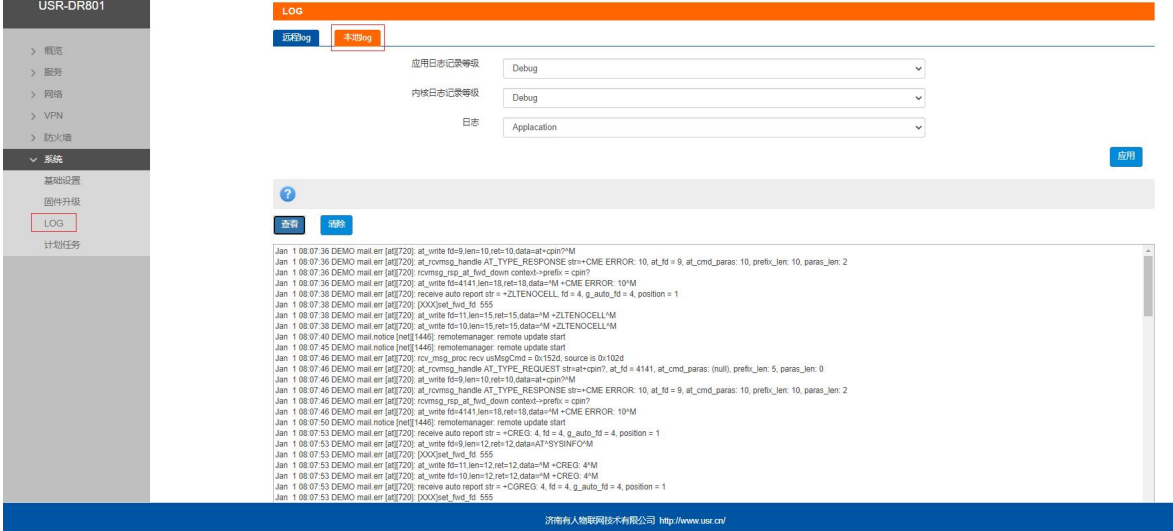

图 **21** 应用 **log**

支持日志文件导出(先生成后导出)。如下图:

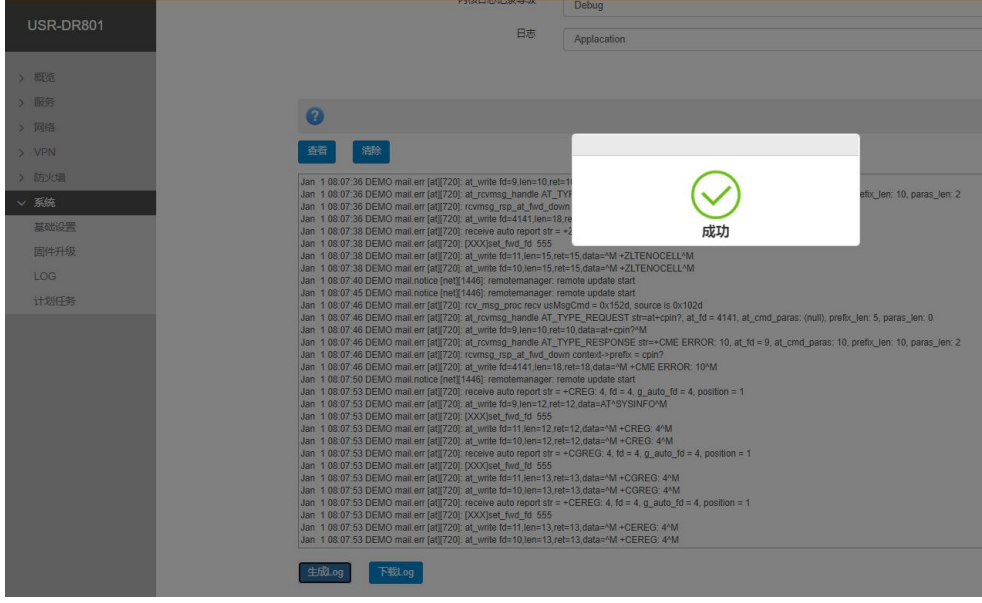

### 图 **22** 生成日志

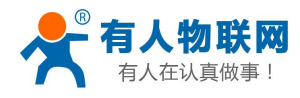

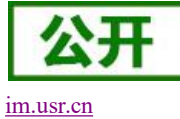

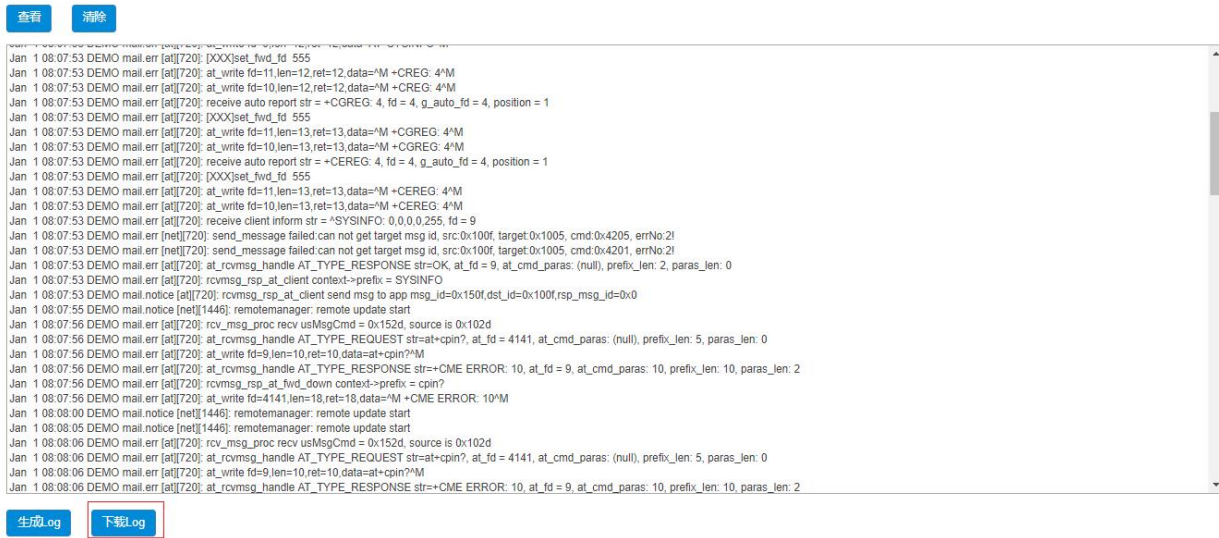

图 **23** 下载日志

## <span id="page-17-0"></span>**3.9.**定时重启

为保障路由器运行的稳定性,建议启用定时重启功能。本功能可以方便用户对路由器进行定时的管理。

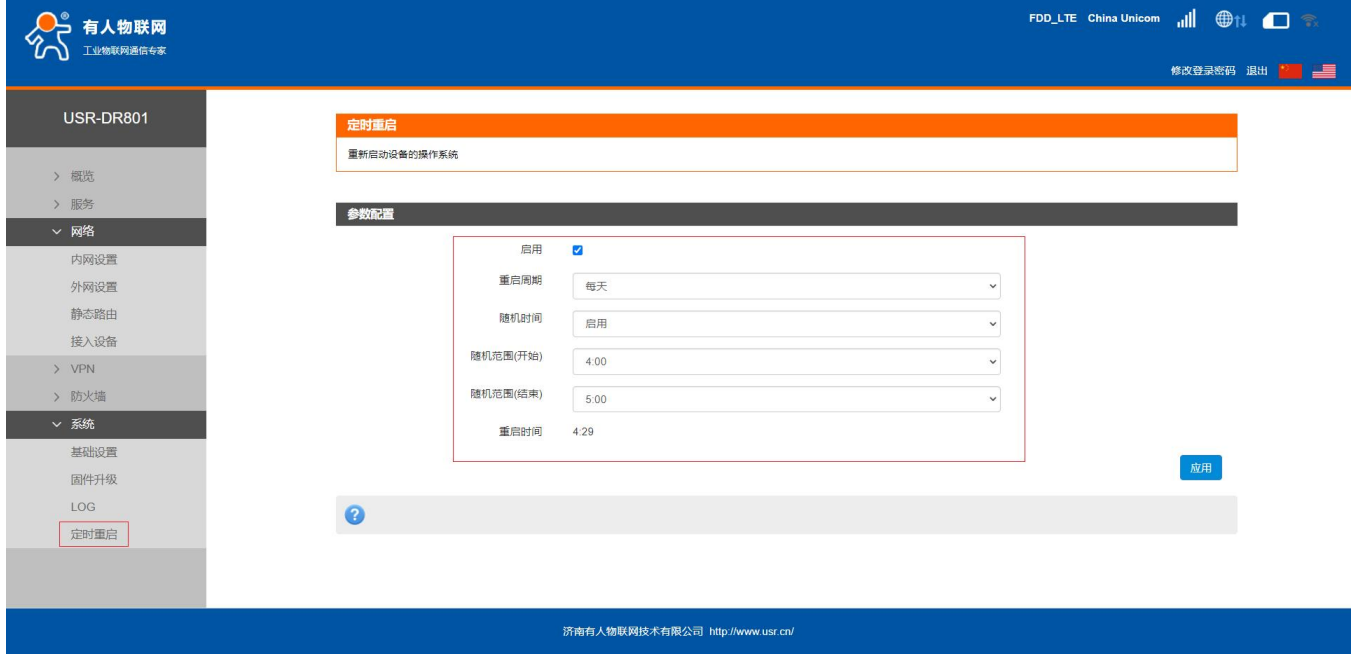

图 24 定时重启设置页面

### <说明>

- 默认开启定时重启功能。每日 4-5 点随机时间完成重启计划,如不需该功能,可取消启用;
- 可以根据实际应用,设定符合条件的定时重启计划,如每月固定几号重启、每周固定周几重启;
- > 举例: "星期"处选择星期一,则默认每周一的 4-5 点随机执行定制重启任务。

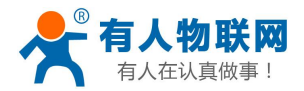

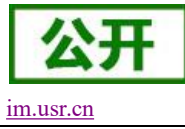

## <span id="page-18-0"></span>**4.** 网络接口功能

### <span id="page-18-1"></span>**4.1.** 内网功能

<span id="page-18-2"></span>支持内网功能,包括 LAN 口 IP、子掩码的配置、dhcp 服务的配置功能。

### **4.1.1. LAN** 口配置功能

支持修改 LAN 口 IP 及子网掩码。默认为 192.168.1.1, 修改完成后, 点击应用, 重启设备生效。

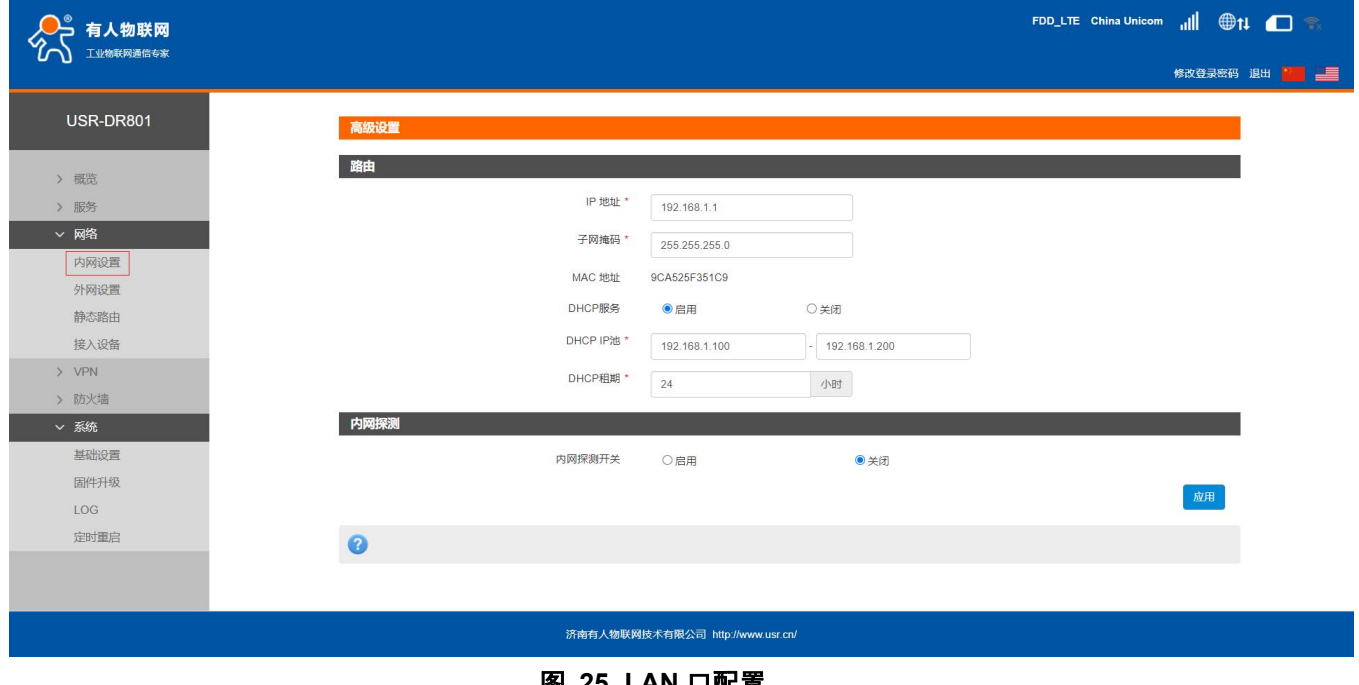

#### 图 **25 LAN** 口配置

### <span id="page-18-3"></span>**4.1.2. DHCP** 功能

支持 DHCP Server 功能开启或关闭。默认 LAN 口的 DHCP Server 功能开启(可选关闭), 所有接入 LAN 口的网络设备,可以自动获取到 IP 地址。

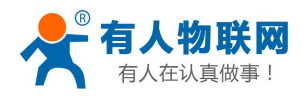

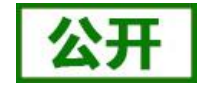

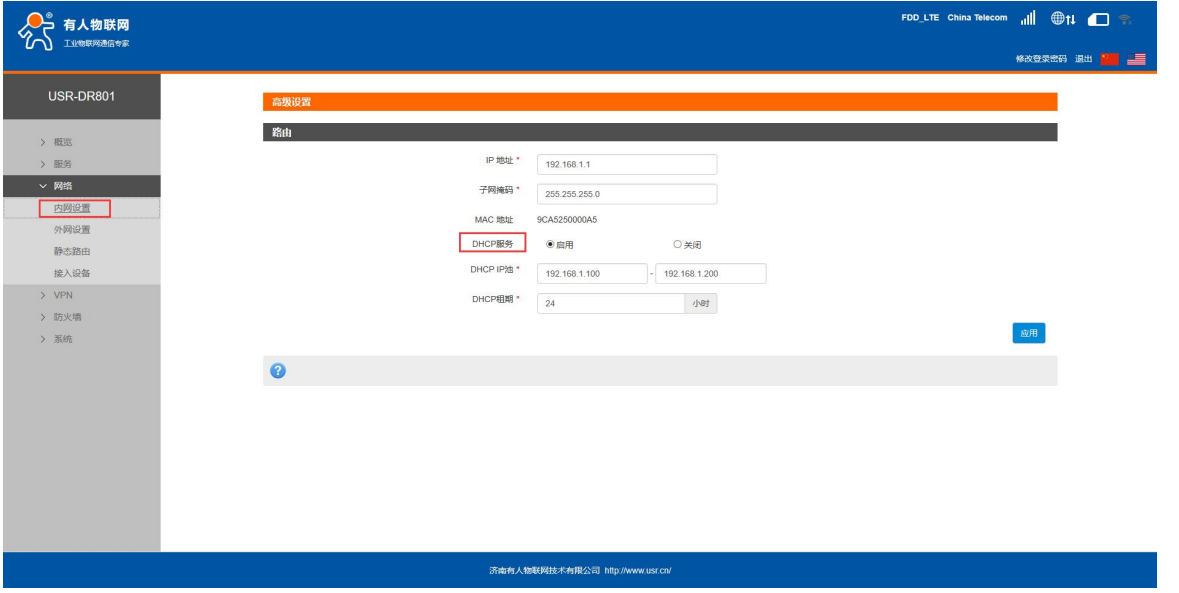

#### 图 **26 DHCP** 设置页面

### <说明>

- 可以调整 DHCP 池的开始与结束地址,以及地址租用时间。地址池最小为 10 个 IP。
- > DHCP 默认分配范围从 192.168.1.100 ~ 192.168.1.200, DHCP 范围要与 LAN 口 IP 在同一网段。
- 默认租期 24 小时
- <span id="page-19-0"></span>> 若 DHCP 关闭, 内网设备无法自动获取 IP 地址, 需静态配置。

### **4.1.3.** 内网探测

内网探测开启后,对探测范围内 IP 进行检测。

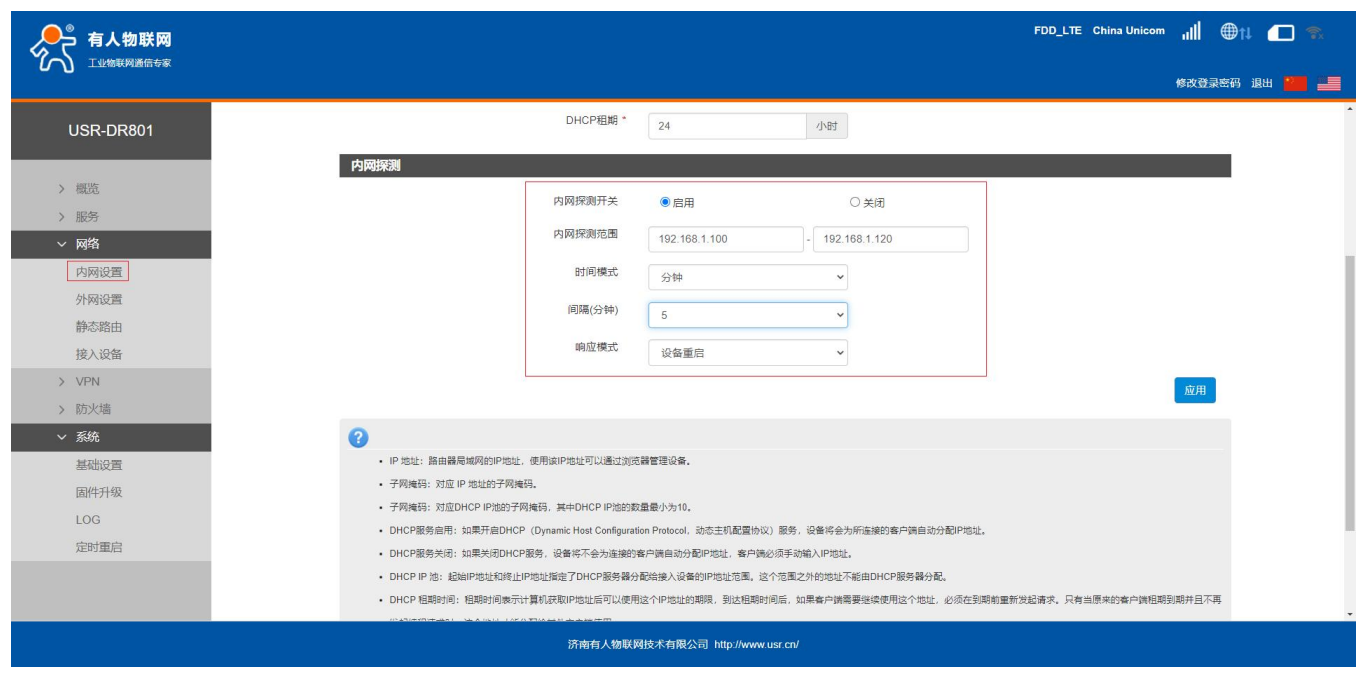

图 **27** 内网探测设置界面

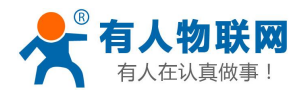

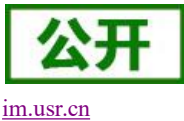

- 可内网探测的网段,自动同步网关的网段,只配置 IP 的开始和结束的范围即可。
- 内网探测的时间间隔(分钟和小时),每经过间隔时间探测一次,间隔时间为上次检测完成到本次检 测开始的时间。
- <span id="page-20-0"></span>响应模式为设备重启时,检测异常时会直接重启设备,请谨慎使用。

### **4.2.**外网功能

<span id="page-20-1"></span>支持外网功能,包括找网方式配置(即锁网功能)、APN 功能、PIN 码功能、网络连接功能。

### **4.2.1.** 找网方式

找网方式即锁网功能,特别说明:找网方式和 PIN 码管理,只能在 4G 未联网的前提下设置。可在网络 连接中将网络关闭,如下

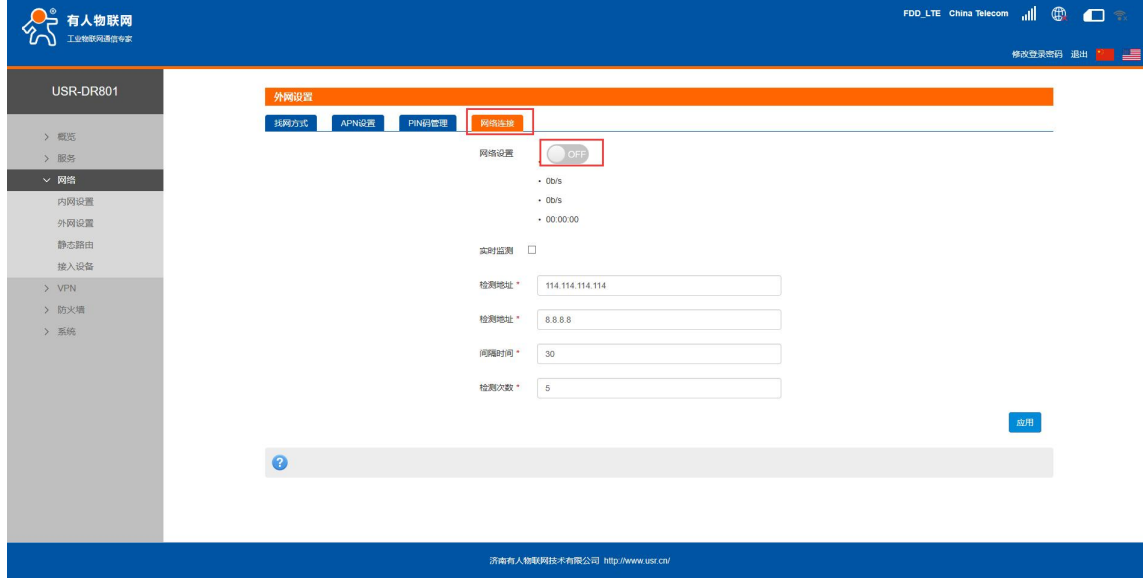

图 **28** 关闭网络连接

支持在找网方式标签中可配置 2G、3G、4G 或者自动的方式(注意:不支持电信 2/3G)。

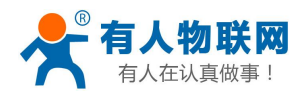

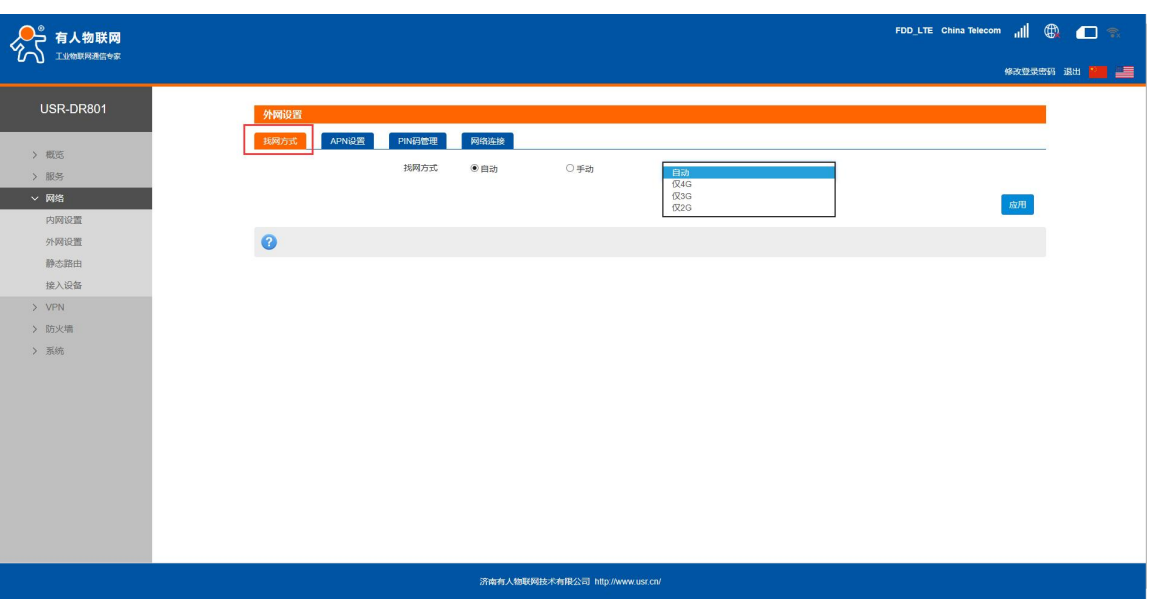

图 **29** 找网方式

### <span id="page-21-0"></span>**4.2.2. APN** 功能

支持 APN、鉴权、用户名、密码的配置。

如果您使用的是普通手机卡,APN 设置无需关心,插卡即可联网。

如果您使用了 APN 卡, 有特殊的 APN 地址, 则需要在此处设置 APN 地址, 用户名跟密码。

首先, 在 APN 地址处, 先点击手动, 再选择"新增", 然后根据要求填写准确的 APN 地址。设置成功 后,重启设备。

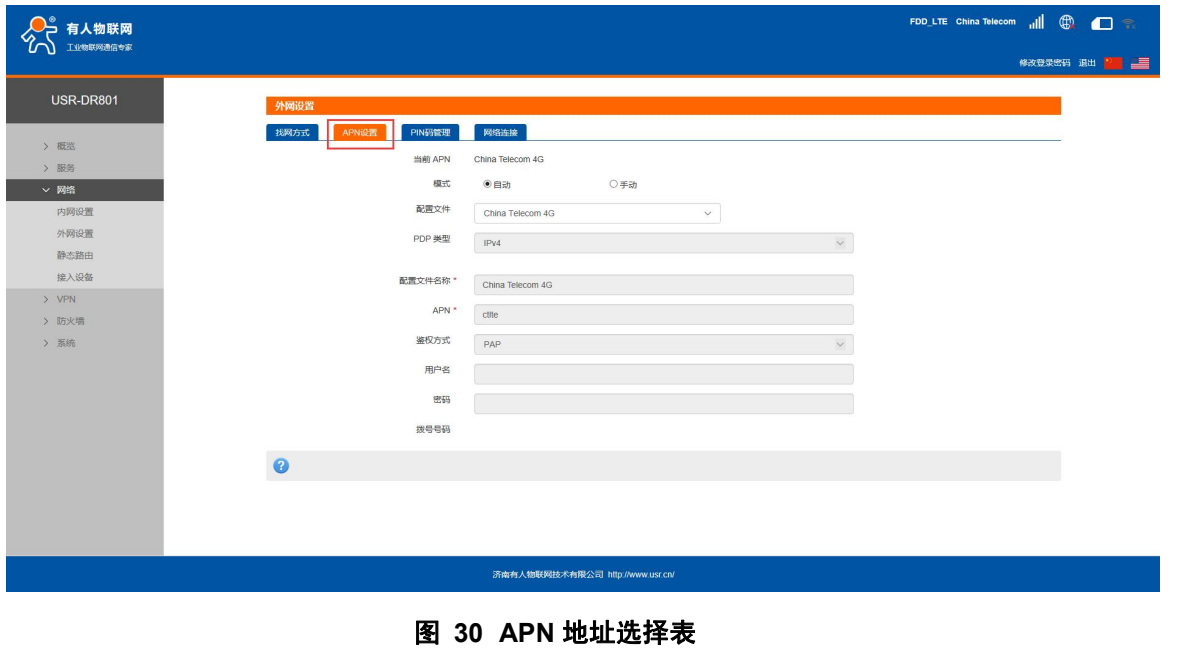

表 **5 APN** 参数表

| 功能<br>参数<br>. 42D<br>模式<br>如果<br>'固定的<br>8.的服务提供商向您提供了<br>APN"<br>果您b<br>请选择<br>"手动 .<br>APN,<br>如 | . |
|----------------------------------------------------------------------------------------------------|---|
|                                                                                                    |   |
|                                                                                                    |   |

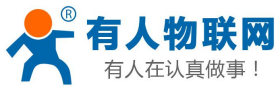

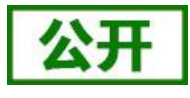

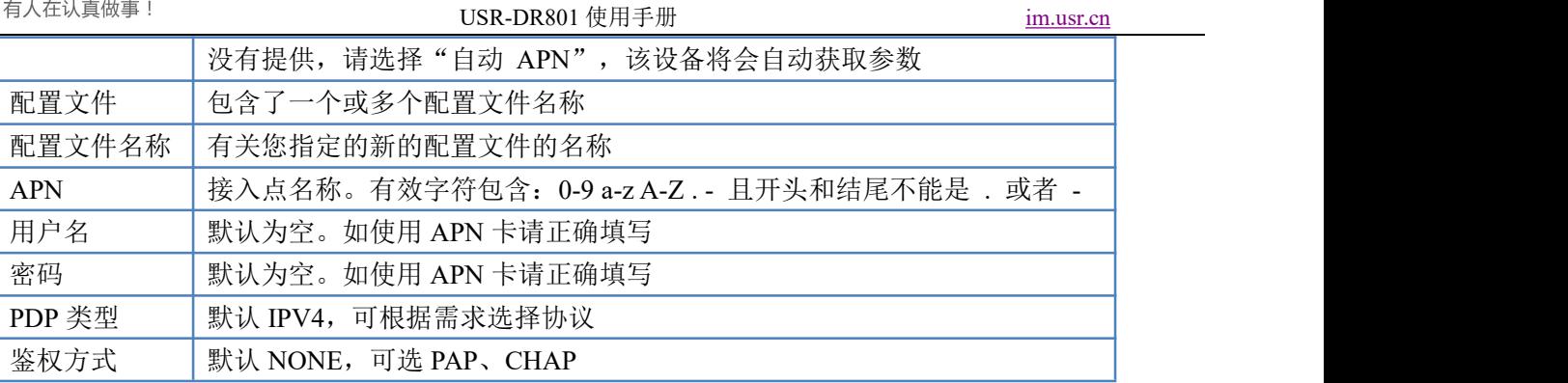

<说明>

> 如果使用了 APN 专网卡, 务必要填写 APN 地址、用户名和密码(运营商提供)。

> 您可以在该网页设置接入点名称 (APN), 设置完成后, 请重启设备生效。若立即拨号有可能出现 不可预知的错误

### <span id="page-22-0"></span>**4.2.3. PIN** 码功能

支持 PIN 码功能, 默认关闭状态。PIN 码管理提供 PIN 保密设置功能, 防止对 SIM/USIM/UIM 卡的非授 权使用。如果要改变当前设置,请先断开网络。

启用 PIN 码后,下次启动设备时,需要输入 PIN 码;关闭 PIN 码后,下次启动时,不需要输入 PIN 码。

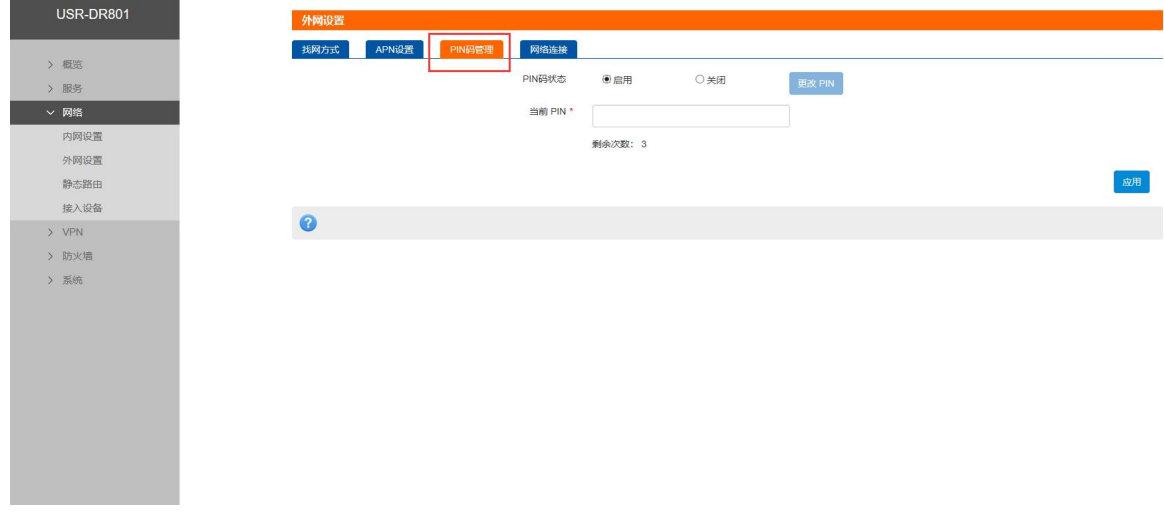

### 图 **31 PIN** 码管理界面

### <span id="page-22-1"></span>**4.2.4.** 网络连接功能

支持打开或关闭 4G 网络连接功能,支持查看实时流量、连接时间功能,支持 4G 网络实时监测功能。

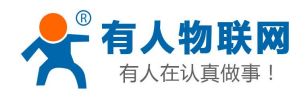

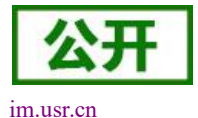

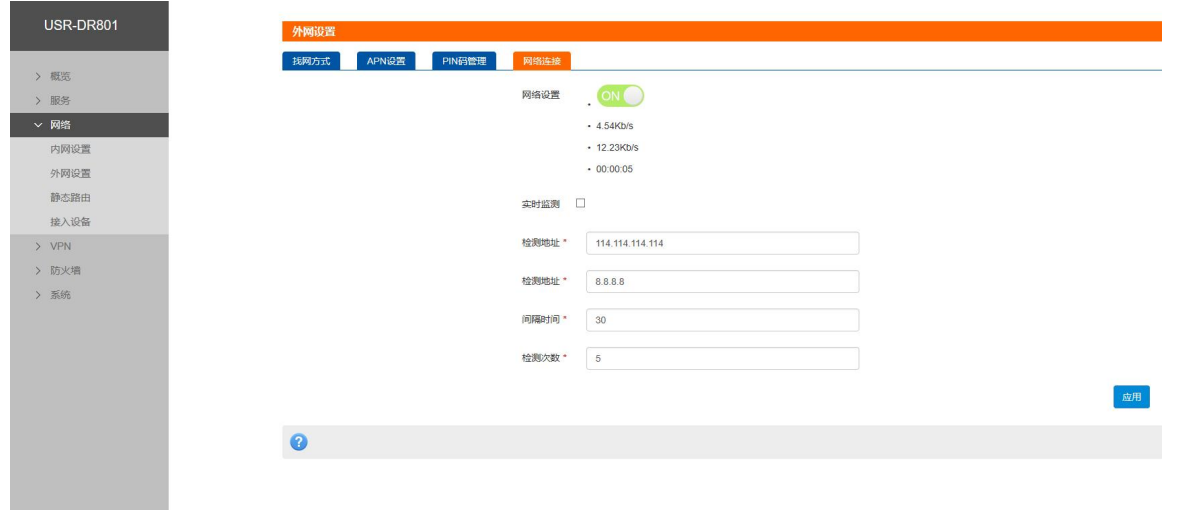

#### 图 **32** 网络连接界面

实时监测功能,默认关闭状态,开启实时监测功能,设备会每隔设定的时间去连接指定的检测地址, 当失败次数达到最大时会自动重启设备。

### <span id="page-23-0"></span>**4.2.5. 4G ping** 检测

实时监测功能,默认关闭状态,开启实时监测功能,设备会每隔设定的时间去连接指定的检测地址, 当失败次数达到最大时会自动重启设备。

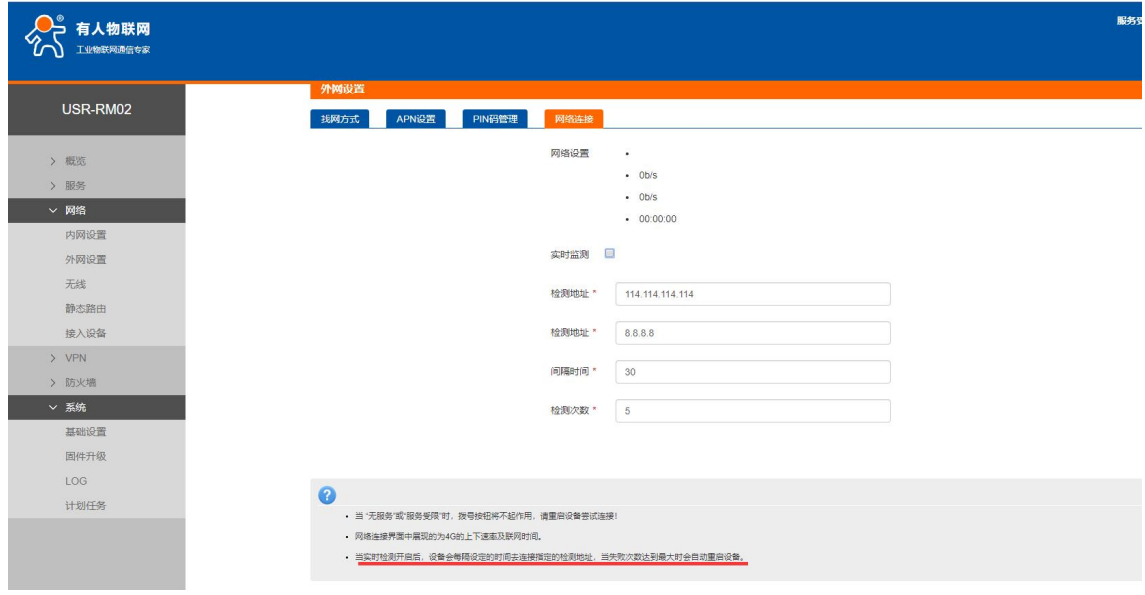

图 **33** 实时监测

## <span id="page-23-1"></span>**4.3.**接入设备列表功能

支持显示连接到 USR-DR801 的所有终端显示功能,其中包括有线和无线终端的设备名称和 MAC 地址。

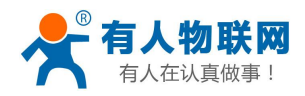

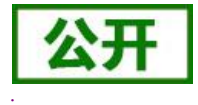

USR-DR801 接入设备 本页面显示了连接到本路由器的所有终端,其中包括有线和无线终端的设备名称、MAC (介质访问控制) 地址 > 概览 有线接入设备 > 服务  $\sim$  网络 MAC 地址 序号 主机名  $\mathfrak{t}^{(n)}$ SKY-20190318SXO  $\sqrt{27}$  0C:9D:92:12:4D:65 内网设置 外网设置 静态路由 接入设备 y VPN > 防火墙 > 系统

### 图 **34** 接入设备

## <span id="page-24-0"></span>**4.4.**静态路由

支持静态路由设置,支持 WAN、LAN、VPN 接口。静态路由描述了以太网上数据包的路由规则。具体参 数如下表:

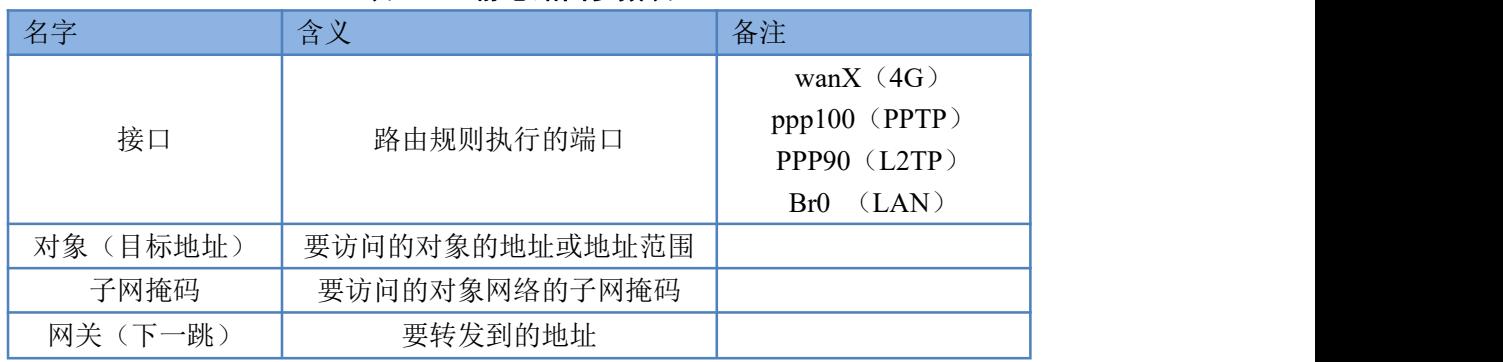

### 表 **6** 静态路由参数表

### 静态路由使用举例:

测试环境,两个平级路由器 A 和 B, 通过 VPN 连接在了同一台服务器上, 如下图,

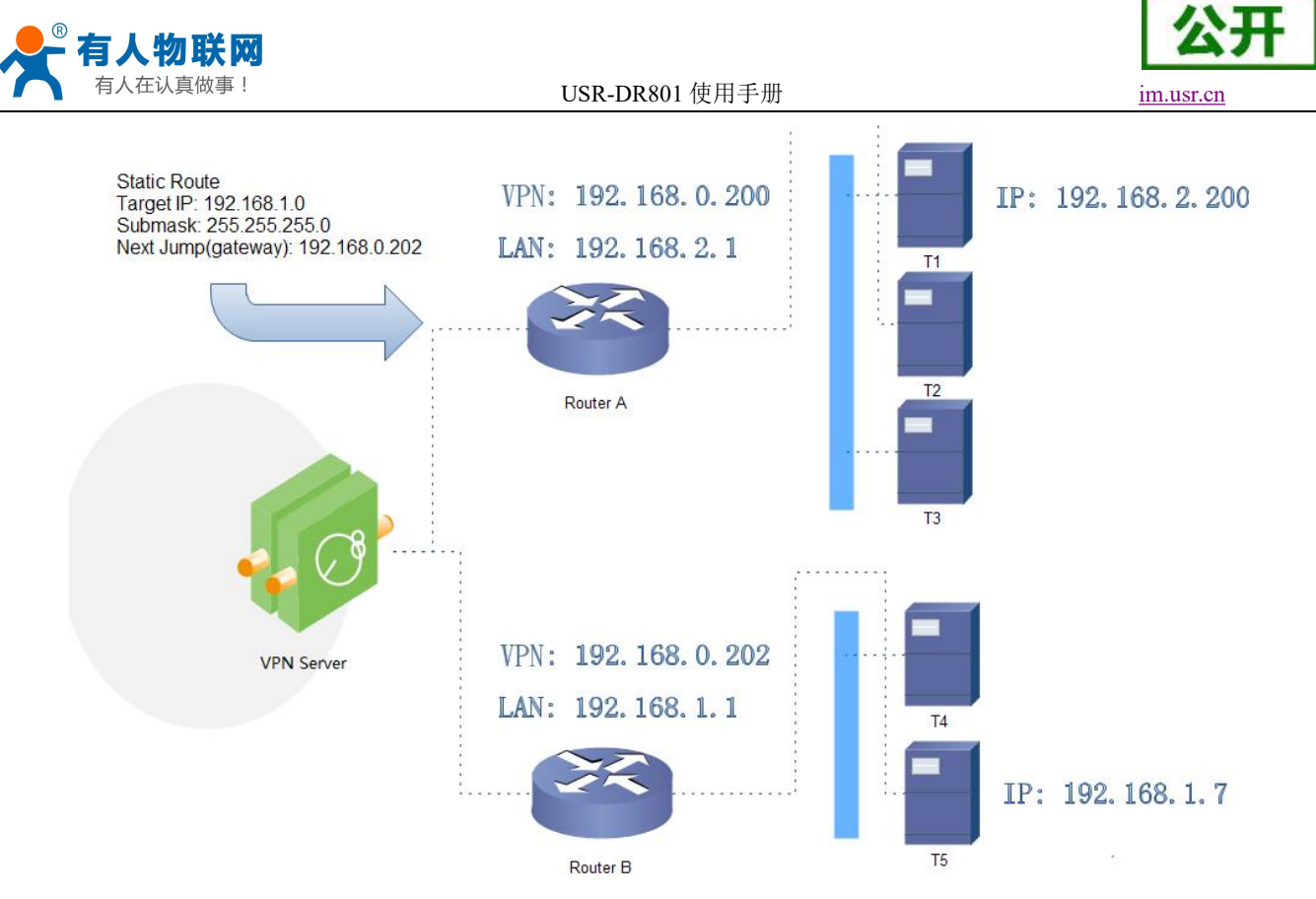

图 **35** 静态路由表实例图

路由器 A 和 B 的都通过 VPN 连接在 192.168.0.0 的网络内, 路由器 A 的 LAN 口为 192.168.2.0 子网, 路由器 B 的 LAN 为 192.168.1.0 子网。

现在,如果我们要在路由器 A 上做一条路由,使我们访问 192.168.1.x 地址时,自动转给路由器 B。 先在路由器 A 上设置静态路由,

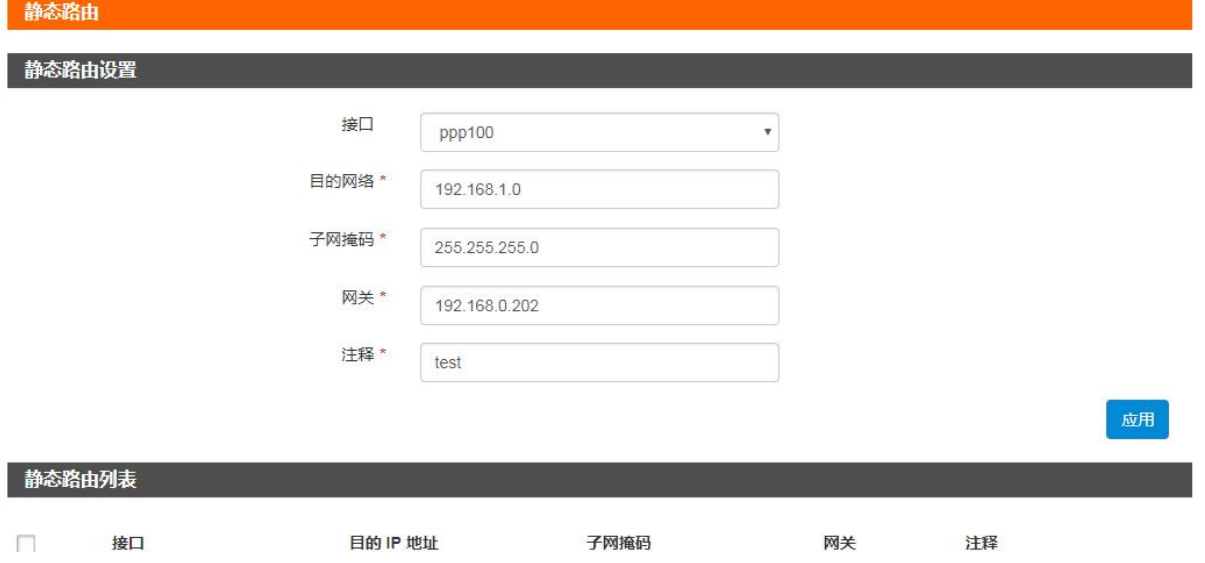

#### 图 **36** 路由表添加页面

在 T1 (我们用一台 PC 做 T1), 用 ping 命令去访问 192.168.1.1 (也就是路由器 B 的 LAN 口 IP),

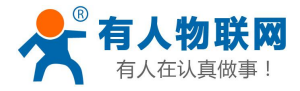

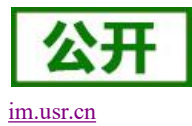

#### C:\Users\Administrator>ping 192.168.1.1

在 Ping 192.168.1.1 具有 32 字节的数据: 192.168.1.1 的回复: 字节=32 时间=4ms TTL=63<br>192.168.1.1 的回复: 字节=32 时间=2ms TTL=63<br>192.168.1.1 的回复: 字节=32 时间=2ms TTL=63

#### 图 **37** 路由表功能测试

可以看到,静态路由已经生效,不然是无法从 T1 处访问到路由器 B 的 LAN 口的。

### <说明>

默认没有添加静态路由。

<span id="page-26-0"></span>> 本功能为静态路由的图形界面, 等同于指令接口(指令接口暂不开放!)

## **5. VPN Client(PPTP**、**L2TP)**

### <span id="page-26-1"></span>**5.1.**概念介绍

VPN(Virtual Private Network)虚拟专用网,分 Client 与 Server,在协议上又分为 PPTP,L2TP 等。 接下来分别介绍一下这两种协议创建 VPN 的原理。

PPTP: 是一种点对点的隧道协议,使用一个 TCP(端口 1723)连接对隧道进行维护,使用通用的路由封 装(GRE)技术把数据封装成 PPP 数据帧通过隧道传送,在对封装 PPP 帧中的负载数据进行加密或压缩。其中 MPPE 将通过由 MS-CHAP、MS-CHAP V2 或 EAP-TLS 身份验证过程所生成的加密密钥对 PPP 帧进行加密。

L2TP: 是第二层隧道协议, 与 PPTP 类似。目前 USR-DR801 支持隧道密码认证、CHAP 等多种认证方式, 加密方式支持 MPPE 加密。

注意:这两种协议都可以搭建出 VPN,具体可以根据自己的需求来选择比较适合的协议来搭建。当 VPN 建立后,双方子网需要互通,必须在双方路由器中增加去往对端的静态路由。

<span id="page-26-2"></span>USR-DR801 添加[静态路由](#page-43-0)的方法: 参见静态路由 章节。

### **5.2.PPTP Client**

支持 PPTP 客户端功能。假设用户已经获取到了 VPN 服务器地址、账户和密码,其他参数依次写入:

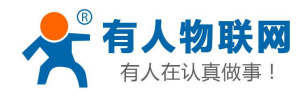

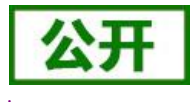

USR-DR801 PPTE 启用PPTP ◎ 启用  $0.447$ >概 应用  $\begin{array}{c} \circ \\ \circ \end{array}$ -<br>网络 **MARKOW**  $\times$  VPN 服务器地址\* (例如: 192 168 0 101)  $\begin{array}{|c|c|} \hline \text{PPTP} & \\ \hline \text{L2TP} & \\ \hline \end{array}$ 接口 WAN > > 防火墙 用户名\*  $\times$  系统 serg -基础设置 服务器实时监测\* disable  $_{\rm v}$ 固件升级 LOG  $\bullet$  $+004748$ ESINOP MPPE加密 2 身份验证 Only MSChapV2 VPN客户请静态IP (例如: 192.168.0.101) 子网掩码 \* 255.255.255.0 LCP响应故障阈值\* 5 图 **38** 路由器添加 **VPN** 操作图一 高级设置  $\vee$  VPN  $M$ PPE $h$ d $\ddot{E}$ PPTP L<sub>2</sub>TP 身份验证 Only MSChapV2 > 防火墙 VPN客户端静态IP (例如: 192.168.0.101) - 彩统 子网掩码 \* 255.255.255.0 基础设置 固件升级 LCP响应故障阈值\*  $\sqrt{5}$ LOG LCP响应问隔\*  $\boxed{120}$ 计划任务 设置MTU \* 1500 魔术字配置  $\bullet$ 接口状态 IPV4:<br>RXBytes:(KB)  $\begin{matrix} 0 \\ 0 \end{matrix}$ P-t-P:<br>TXBytes:(KB)  $\begin{smallmatrix}0\\0\\0\end{smallmatrix}$ 

#### 图 **39** 路由器添加 **VPN** 操作图二

当接口状态能够看到 VPN 服务器为路由器分配的 IP 时,表示当前的 VPN 已经成功启动,可以访问 VPN 网络。

### 表 **7 PPTP** 参数表

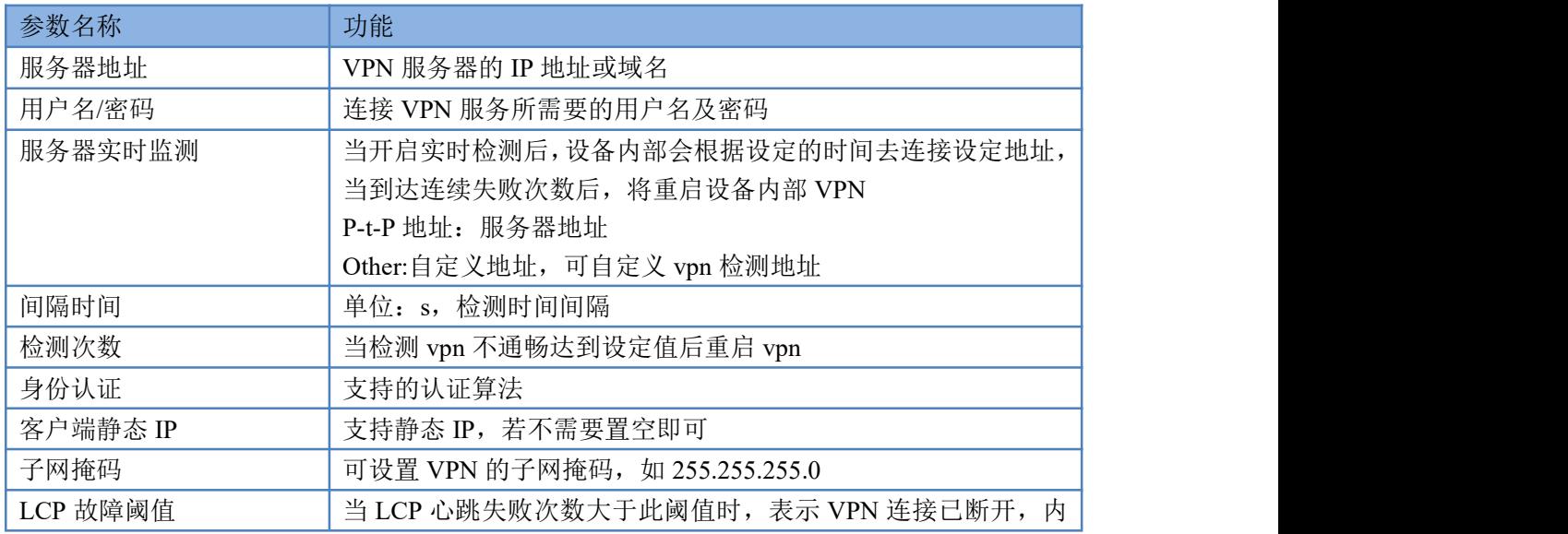

济南有人物联网技术有限公司 第 28 页 共 51 [www.usr.cn](http://www.usr.cn)

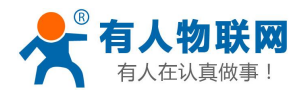

USR-DR801 使用手册 [im.usr.cn](http://h.usr.cn)

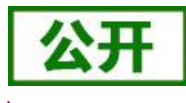

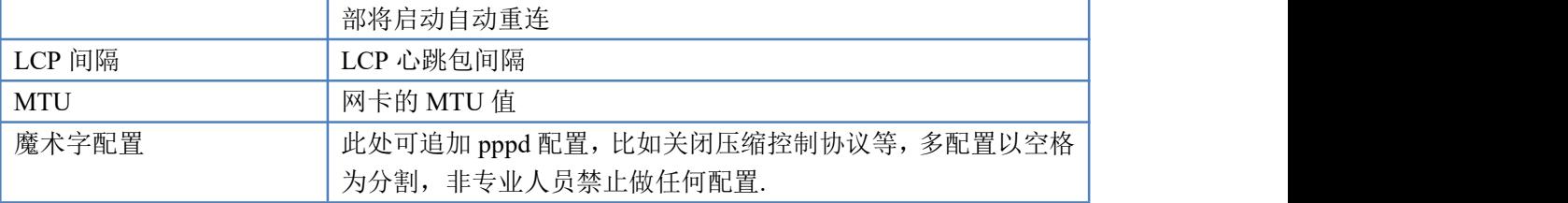

### <说明>

- > Only MSChapV2 表示仅支持 MPPE 加密
- > MSChapV2 EAP PAP CHAP 表示支持 MPPE 加密和多种认证。
- 其他表示不做处理,默认状态,默认情况下只有 CHAP 认证。
- > 建立 PPTP 时,点击应用后立即生效。而关闭 PPTP 服务,需要重启设备。
- <span id="page-28-0"></span>▶ pptp 建立后, 设备内部会出现名为 ppp100 的网卡, 如需基于此 VPN 做静态路由请选择 ppp100 接口。

### **5.2.1. PPTP Server** 搭建

现在我们以 win7 为例,开始搭建 PPTP Server。

第一步: 打开网络与共享中心,选择更改适配器设置,进入以下界面;选择菜单文件选项,点击新建 传入设备。

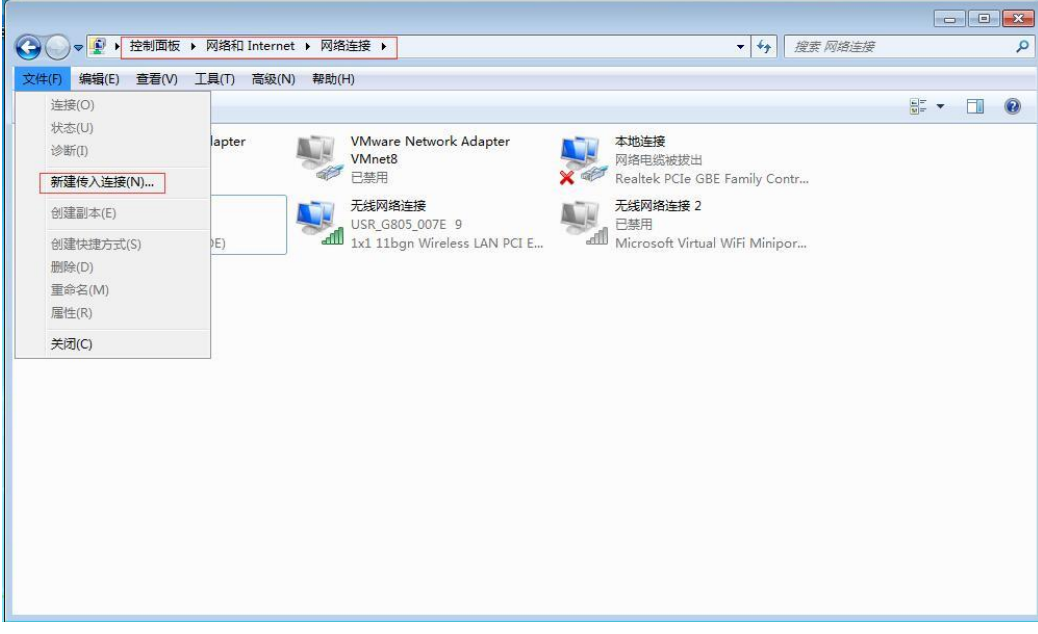

### 图 **40 PPTP Server** 搭建一

第二步: 选择需要哪些用户可以访问 vpn 服务器, 勾选上(或者添加用户), 点击下一步

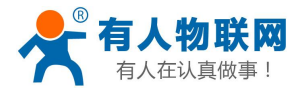

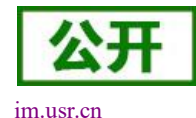

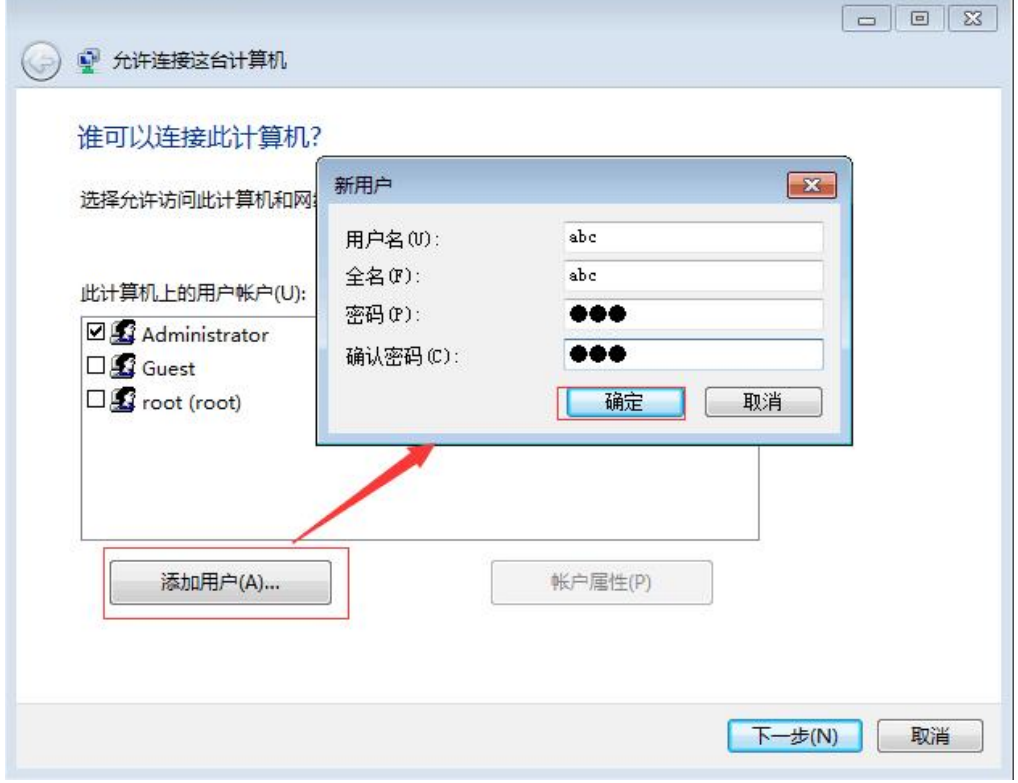

图 **41 PPTP Server** 搭建二

第三步: 此处的通过 internet 的选项必须勾选,继续下一步

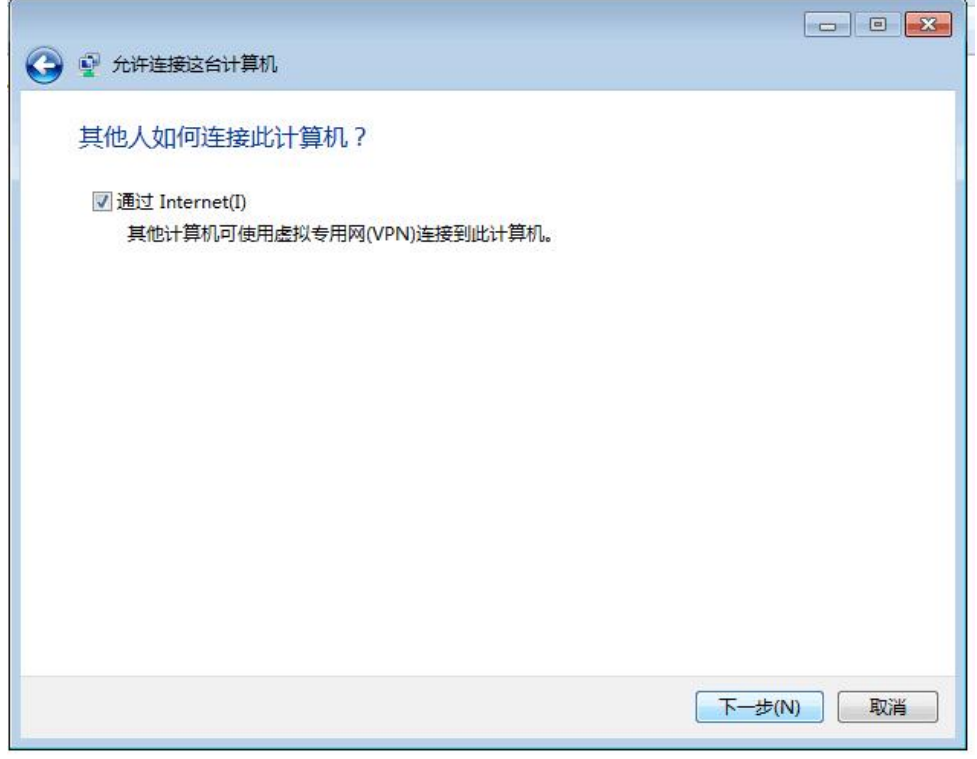

### 图 **42 PPTP Server** 搭建三

第四步:点击允许访问

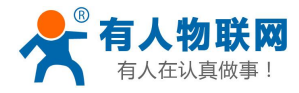

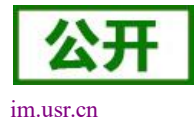

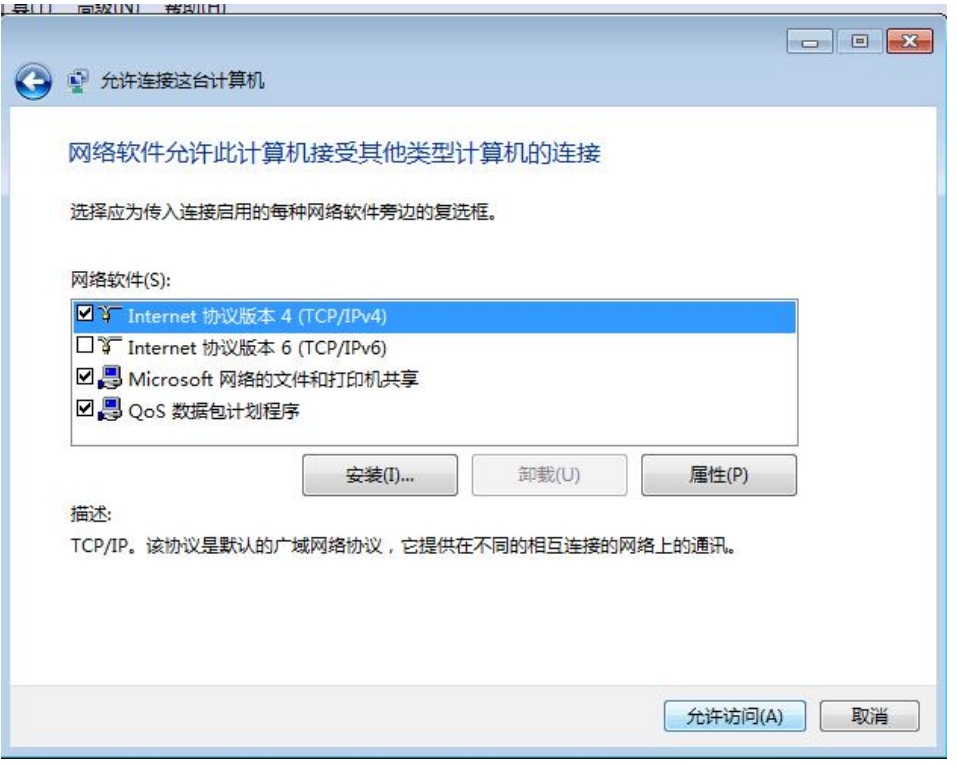

### 图 **43 PPTP Server** 搭建四

在接下来的出现的界面,点击关闭即可。目前我们的 PPTP Server 就搭建成功了。 下面开始配置 PPTP server。

第五步: 右击传入的连接,进入属性界面,点击网络栏目,设置 Internet 的属性

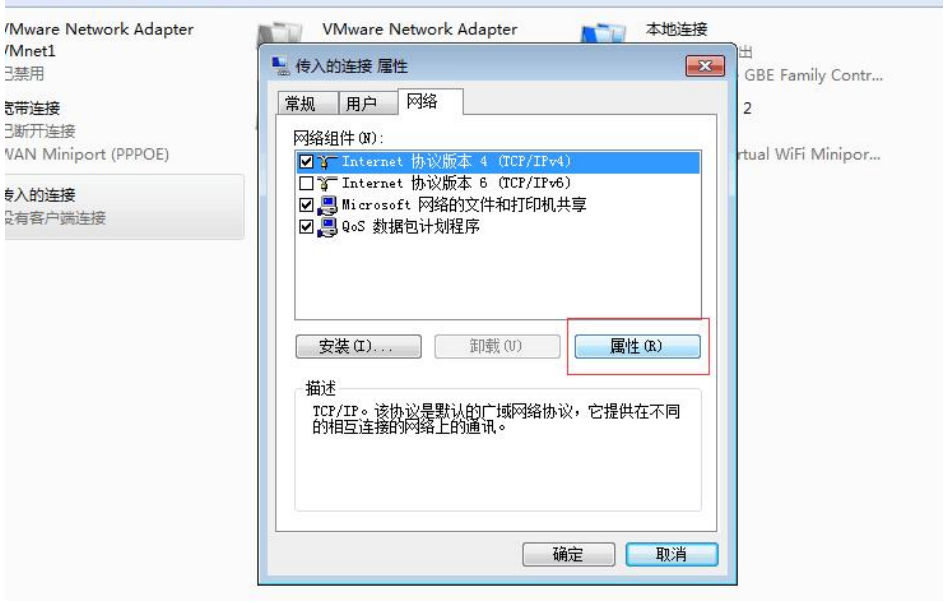

### 图 **44 PPTP Server** 搭建五

第六步: 我们在这里可以按下面的方法进行设置, 设置完毕后, 点击确定即可。

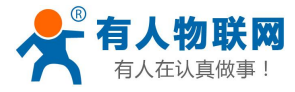

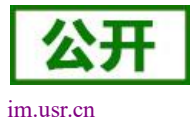

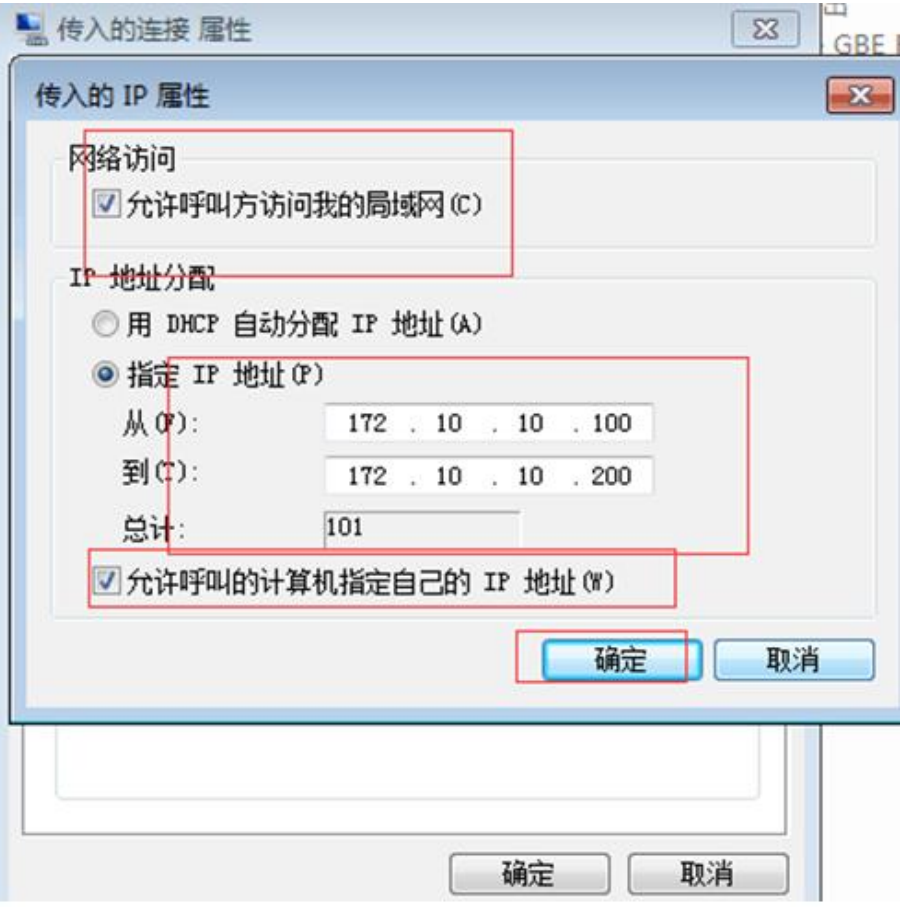

#### 图 **45 PPTP Server** 搭建六

<span id="page-31-0"></span>到此 PPTP server 就设置完毕了。可以使用 USR-DR801 的 PPTP client 去连接 PC 了。

### **5.2.2. PPTP** 搭建示例

我们使用上面搭建好的 PPTP server 做示例 server, USR-DR801 做如下配置:

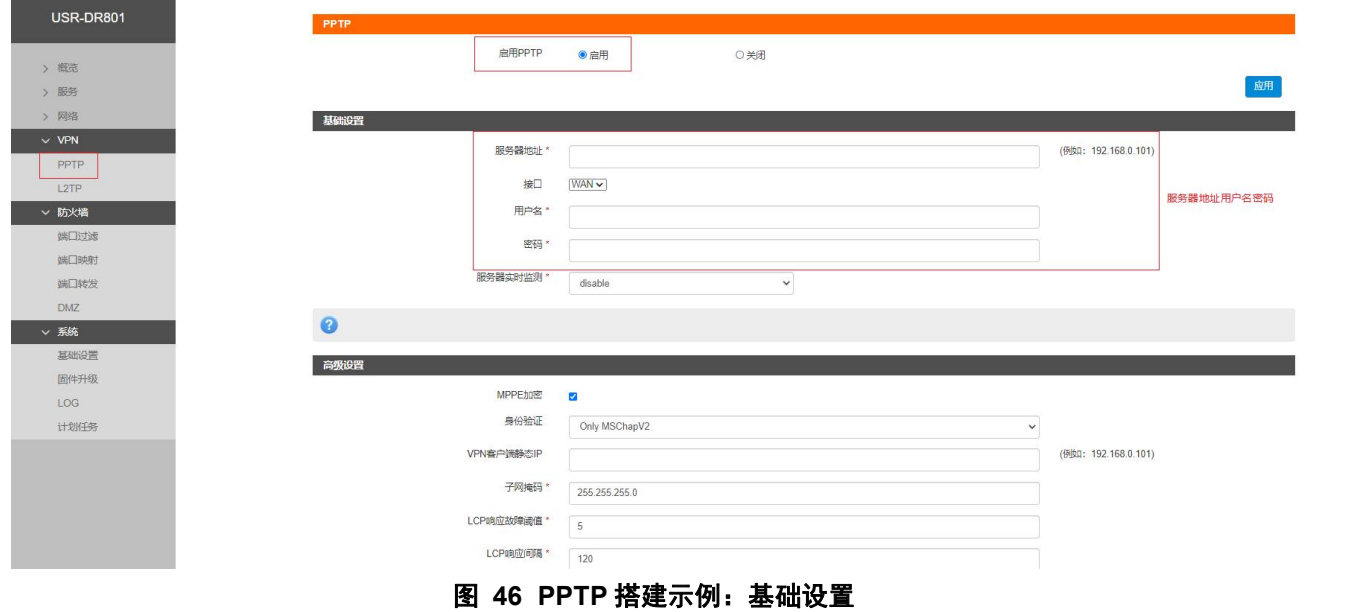

服务器地址: 填写搭建好的 server 的地址。

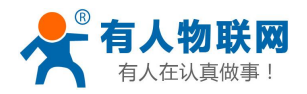

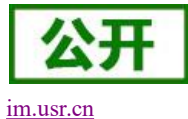

USR-DR801 使用手册 [im.usr.cn](http://h.usr.cn)

用户名/密码: 填入创建 server 时填写的用户名及密码 abc, abc。

服务器实时监测/时间/次数: 默认关闭。当开启实时检测后, 设备内部会根据设定的时间去连接 P-t-P 地址/自定义地址,当到达连续失败次数后,将重启设备内部 VPN,保证服务不会宕机。

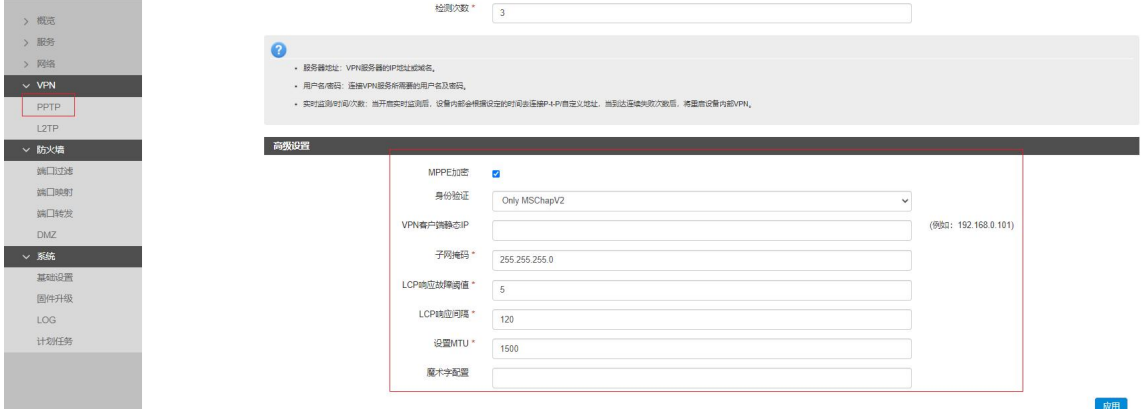

#### 图 **47 PPTP** 搭建示例:高级设置

高级设置里面,我们采用默认配置,点击应用。设备重启后即可启动 PPTP 连接。如想了解更多,请点 击界面上的"?",如下所示:

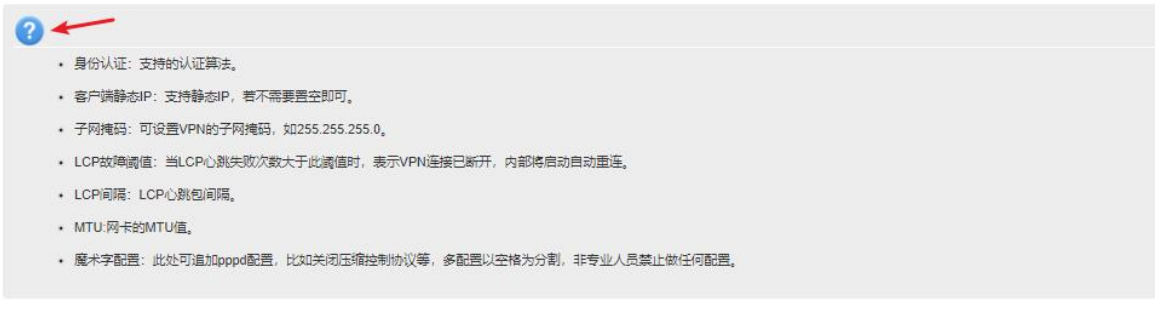

### 图 **48 PPTP** 搭建示例:配置帮助信息

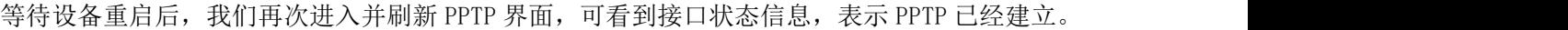

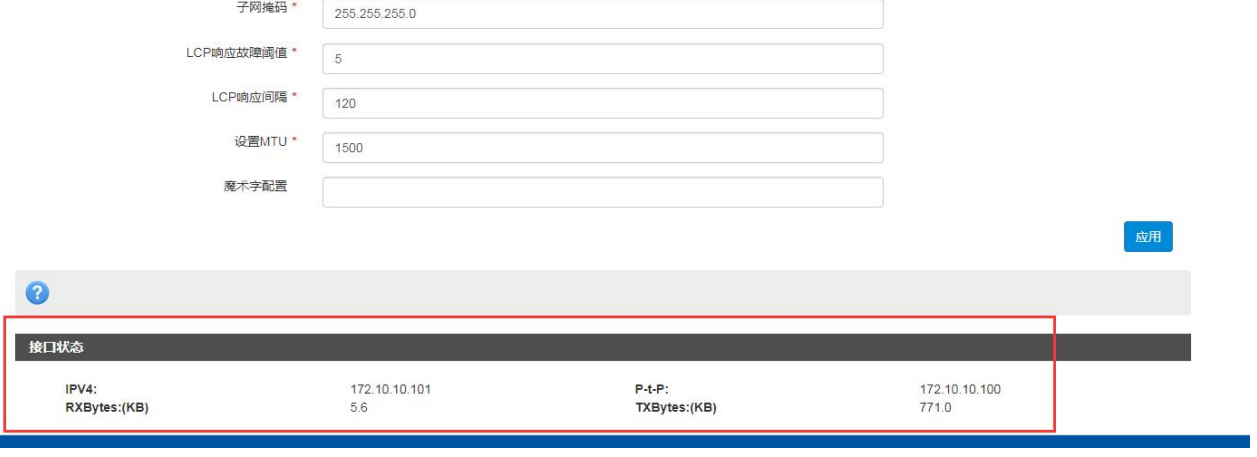

### 图 **49 PPTP** 搭建示例:接口状态

我们在设备下的内网 PC 及服务器端都可 ping 通对端 PPTP 地址。

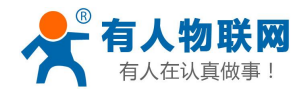

USR-DR801 使用手册 [im.usr.cn](http://h.usr.cn)

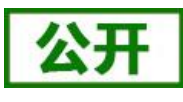

es 管理员: C:\Windows\system32\cmd.exe ú. C: \Users\Administrator>ping 172.10.10.100 -S 192.168.1.100 正在 Ping 172.10.10.100 从 192.168.1.100 具有 32 字节的数据:<br>来自 172.10.10.100 的回复: 字节=32 时间<1ms TTL=63<br>来自 172.10.10.100 的回复: 字节=32 时间<1ms TTL=63<br>来自 172.10.10.100 的回复: 字节=32 时间<1ms TTL=63<br>来自 172.10.10.100 的回复: 字节=32 时间<1ms TTL=63  $\equiv$ C: \Users\Administrator>ping  $172.10.10.101 - S$  192.168.2.63 正在 Ping 172.10.10.101 从 192.168.2.63 具有 32 字节的数据:<br>来自 172.10.10.101 的回复: 字节=32 时间=1ms TTL=64<br>来自 172.10.10.101 的回复: 字节=32 时间=1ms TTL=64<br>来自 172.10.10.101 的回复: 字节=32 时间=1ms TTL=64<br>来自 172.10.10.101 的回复: 字节=32 时间=1ms TTL=64 

图 **50 PPTP** 搭建示例:网络互通

## <span id="page-33-0"></span>**5.3.L2TP Client**

支持 L2TP 客户端,支持隧道密码认证、CHAP 等多种认证方式。

假设用户已经获取到了 VPN 服务器地址、账户和密码, 其他参数依次写入, 如下:

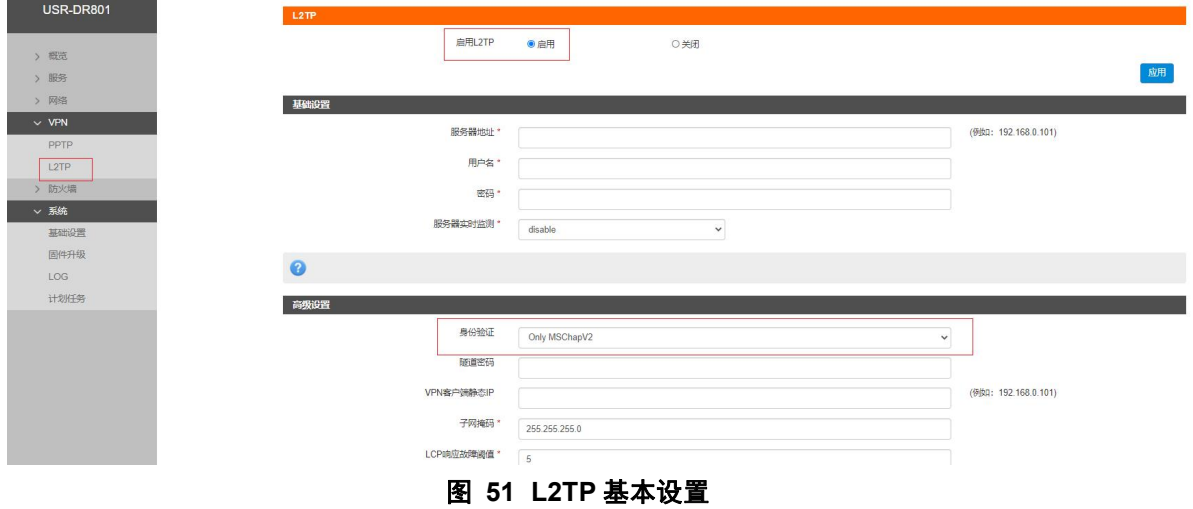

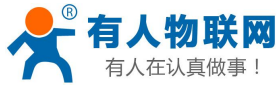

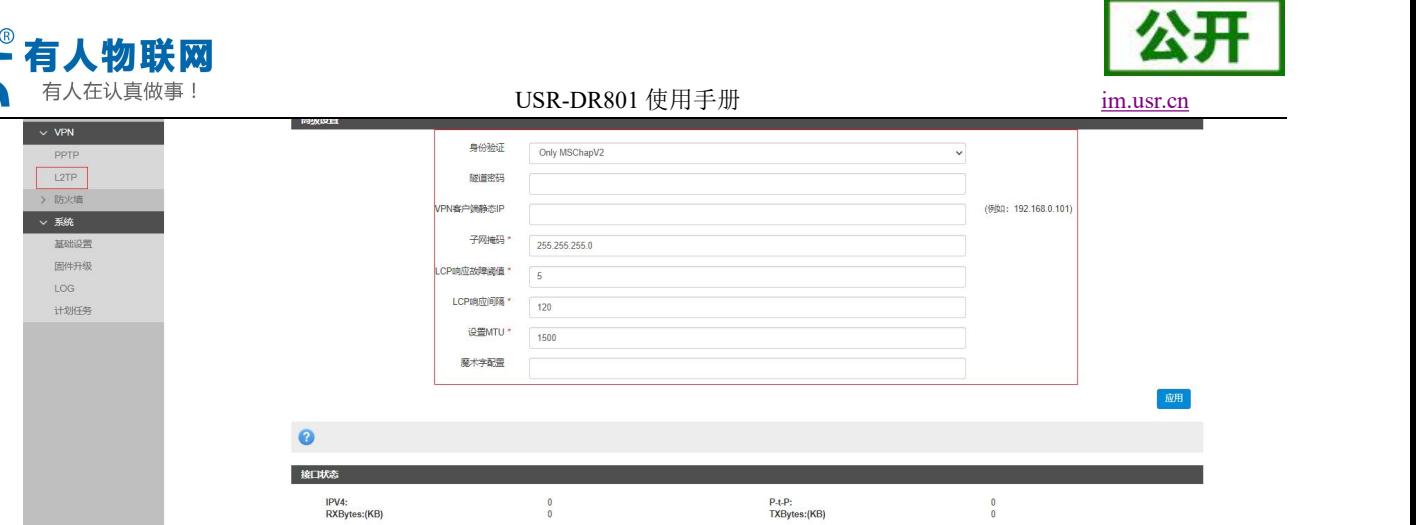

#### 图 **52 L2TP** 高级设置

当接口状态能够看到 VPN 服务器为路由器分配的 IP 时,表示当前的 VPN 已经成功启动,可以访问 VPN 网络。

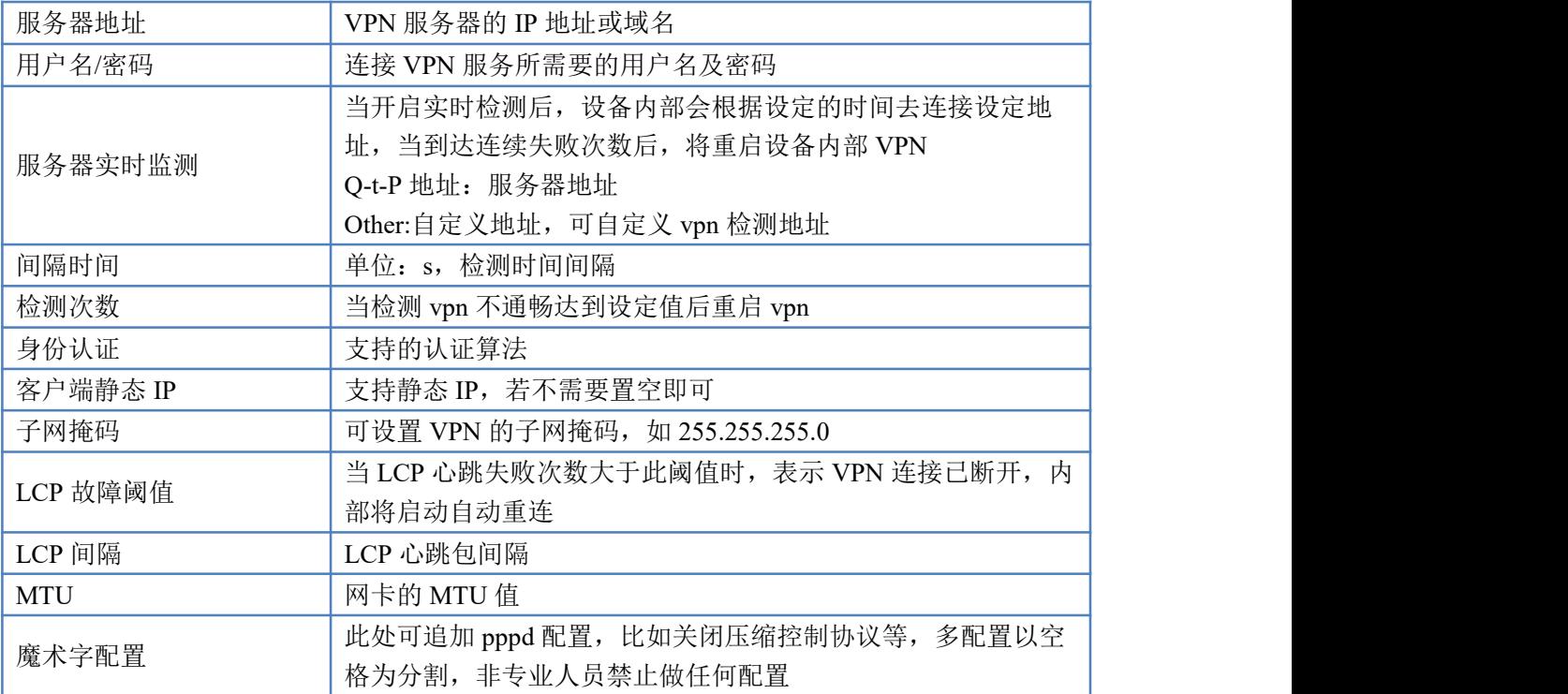

表 **8 L2TP** 参数表

### <说明>

> 配置后,点击应用后立即生效

<span id="page-34-0"></span>l2tp 建立后,设备内部会出现名为 ppp90 的网卡,如需基于此 VPN 做静态路由请选择 ppp90 接口。

## **6.** 防火墙

支持防火墙功能,包含 MAC/IP/端口过滤、端口映射、端口转发、upnp、DMZ 功能,注意配合使用。 若执行删除,关闭此类操作,一些规则可能会有一定的延时,此时最好重启设备。

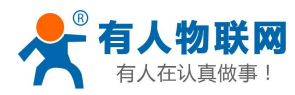

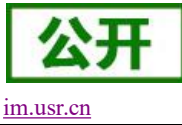

### <span id="page-35-0"></span>**6.1.**端口过滤

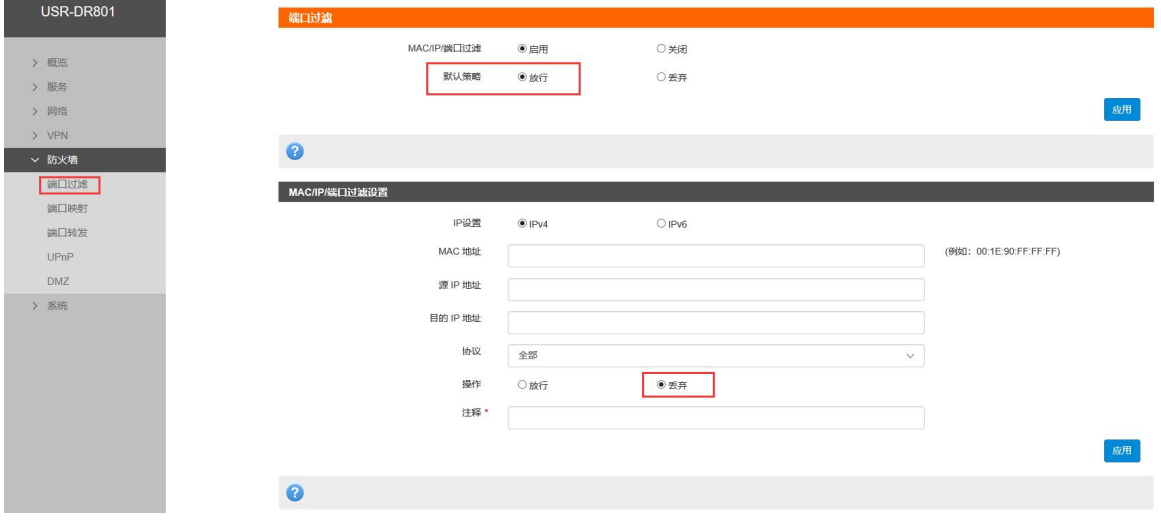

端口过滤用来对特定的端口、IP、MAC 做过滤,放行或者丢弃。

### 图 **53** 端口过滤

此设置可使 MAC 地址为 98:29:a6:93:68:67 的设备无法访问 192.168.1.1

<span id="page-35-1"></span>特别说明:默认策略不要随意设置,当默认策略设置为丢弃时,内网所有设备可能无法上外网。

### **6.2.**端口映射

端口映射允许来自 Internet 的计算机访问私有局域网内的计算机或服务。如下改配置的意思是允许和 4G/PPTP/L2TP 相同网段的地址通过 100 端口访问到 LAN 口下的 192.168.1.214 的 200 端口。

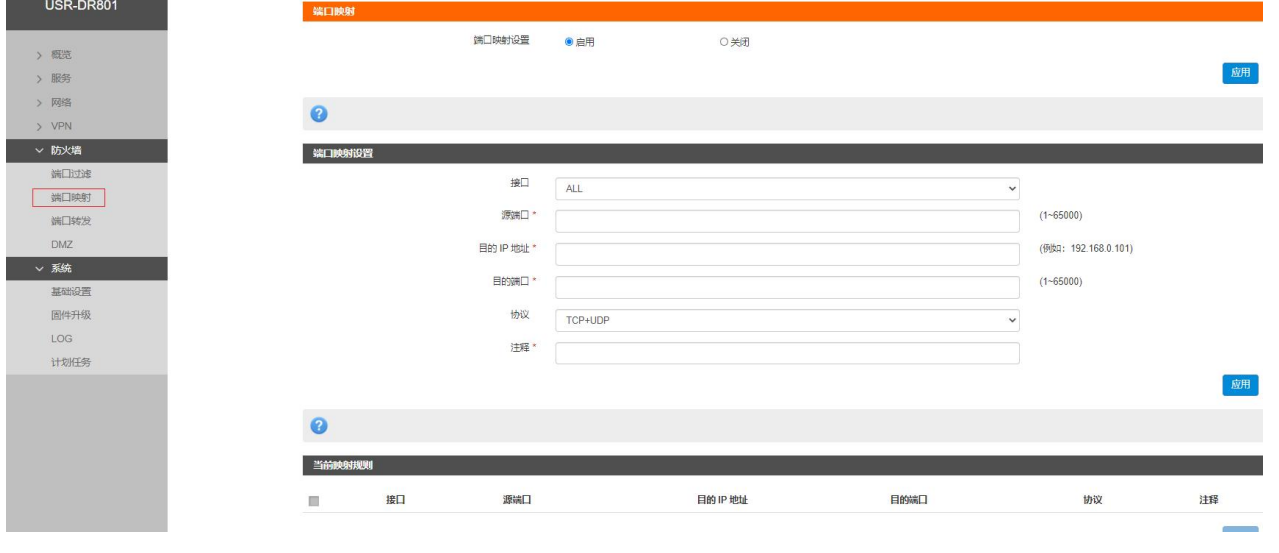

注意: 默认没有添加端口映射, 在使用该功能时, 请根据具体的需求来配置, 规则的最大数量为 10。

图 **54** 端口映射

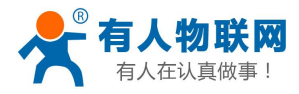

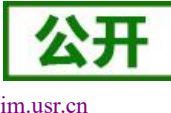

USR-DR801 使用手册 [im.usr.cn](http://h.usr.cn)

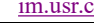

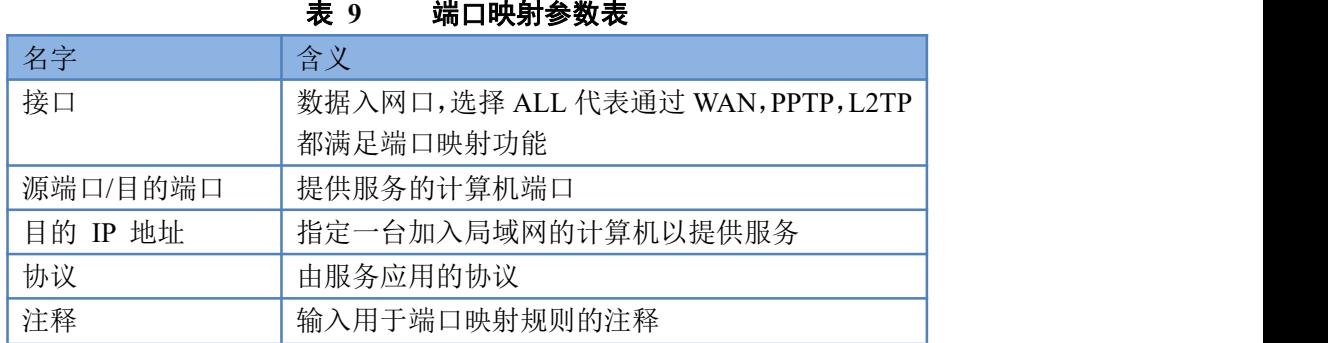

## <span id="page-36-0"></span>**6.3.**端口转发

端口转发与端口映射功能类似,区别在于设置转发端口的范围,不能与端口映射同时使用。

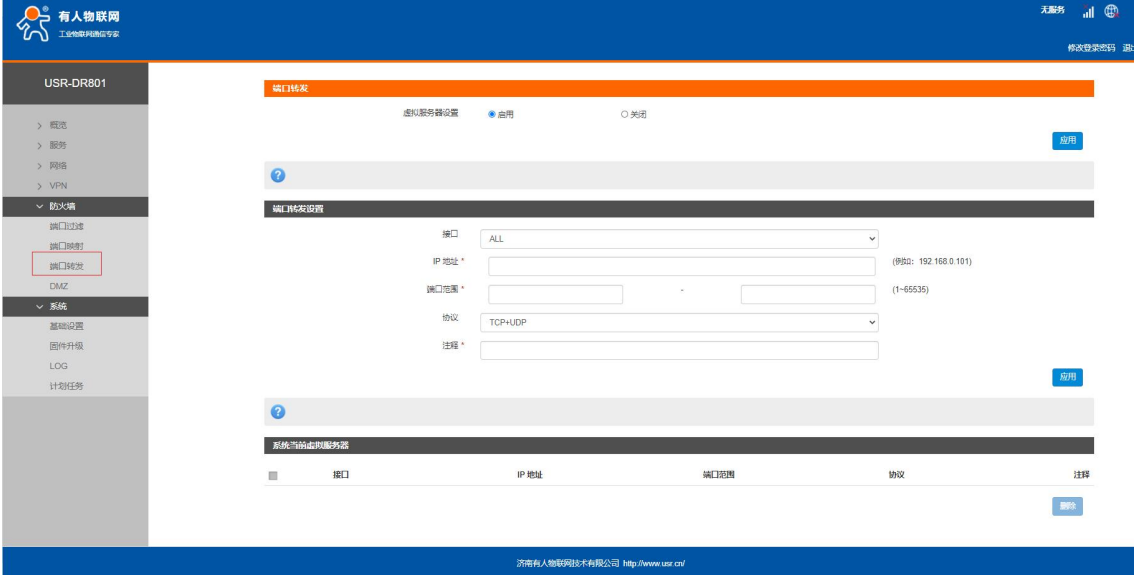

### <span id="page-36-1"></span>**6.4.DMZ**

端口映射是将 WAN 口地址的一个指定端口映射到内网的一台主机,DMZ 功能是将 WAN 口地址的所有端 口都映射到一个主机上,如下,

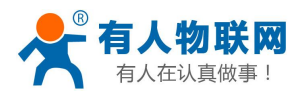

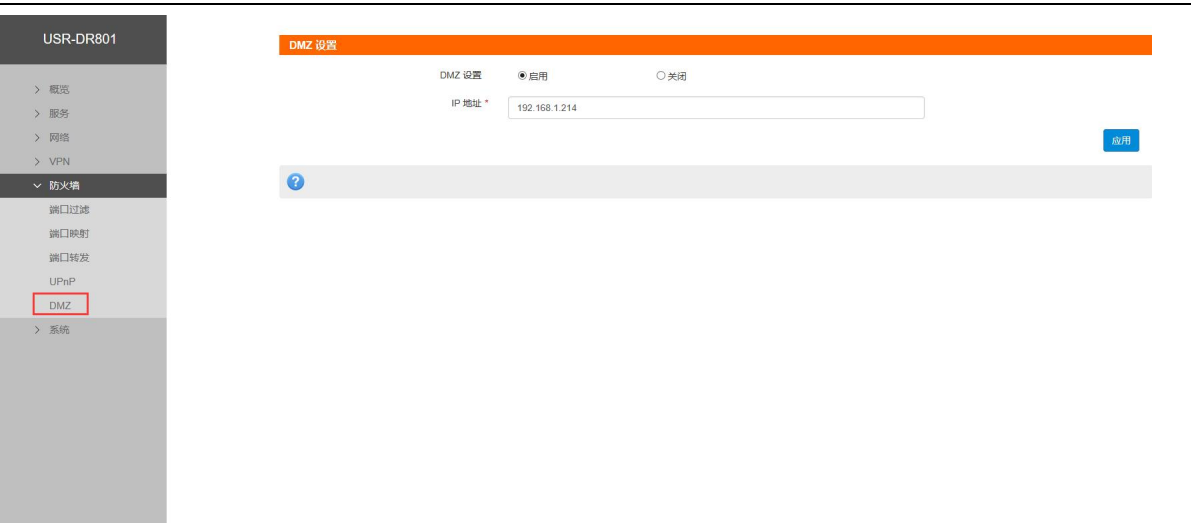

### 图 **55 DMZ**

如图,WAN 口地址的所有端口都映射到内网 192.168.1.214 这台主机上。

### 注意:端口映射和 DMZ 功能不能同时使用。

## <span id="page-37-0"></span>**7.** 有人云服务

### 有人云地址:**<http://cloud.usr.cn/>**

有人云详细说明资料地址:**<http://cloud.usr.cn/document/278.html>**,更多详细使用请参考有人云使用说明。 有人云服务是为客户提供的云端管理设备服务器,USR-DR801 默认开启有人云服务功能。界面可以配置网 络状态、心跳包的上报参数;同时支持数据上报到私有部署的有人云服务器地址。

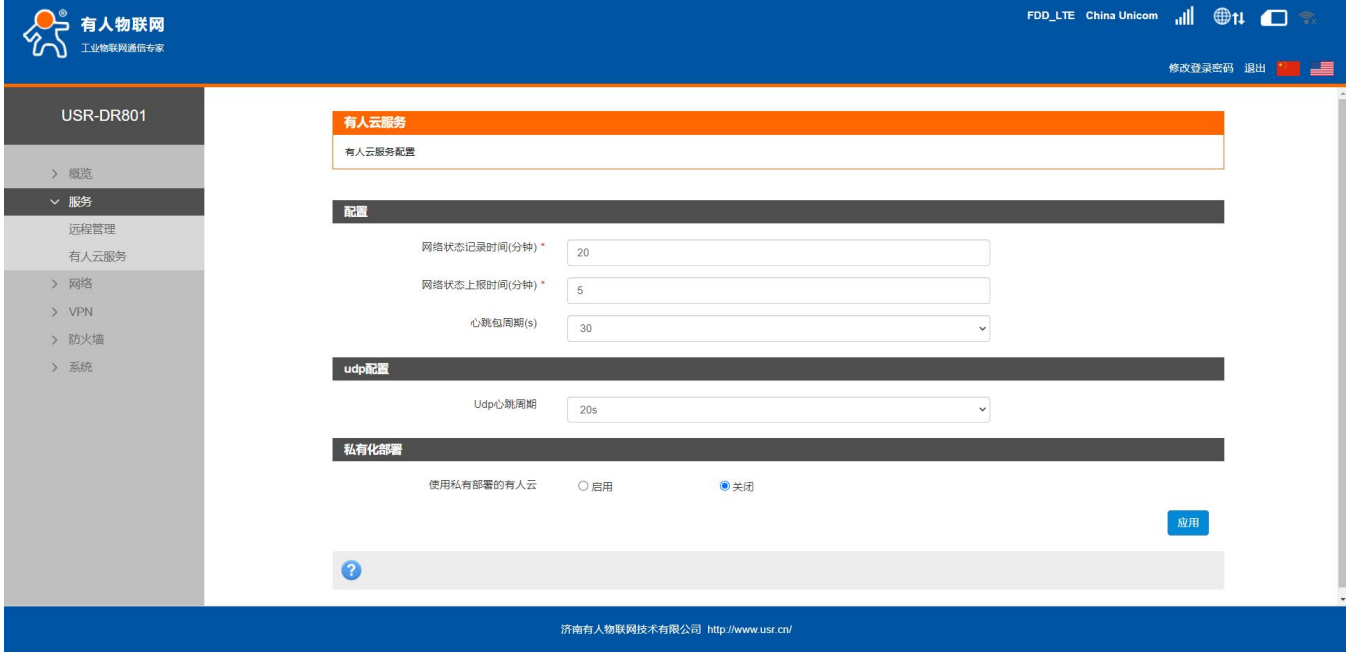

图 **56** 有人云配置界面

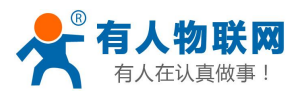

## <span id="page-38-0"></span>**7.1.**概览

有人云概览界面可查看设备设备总数、产品、场景数、用户数量以及在线设备数量。

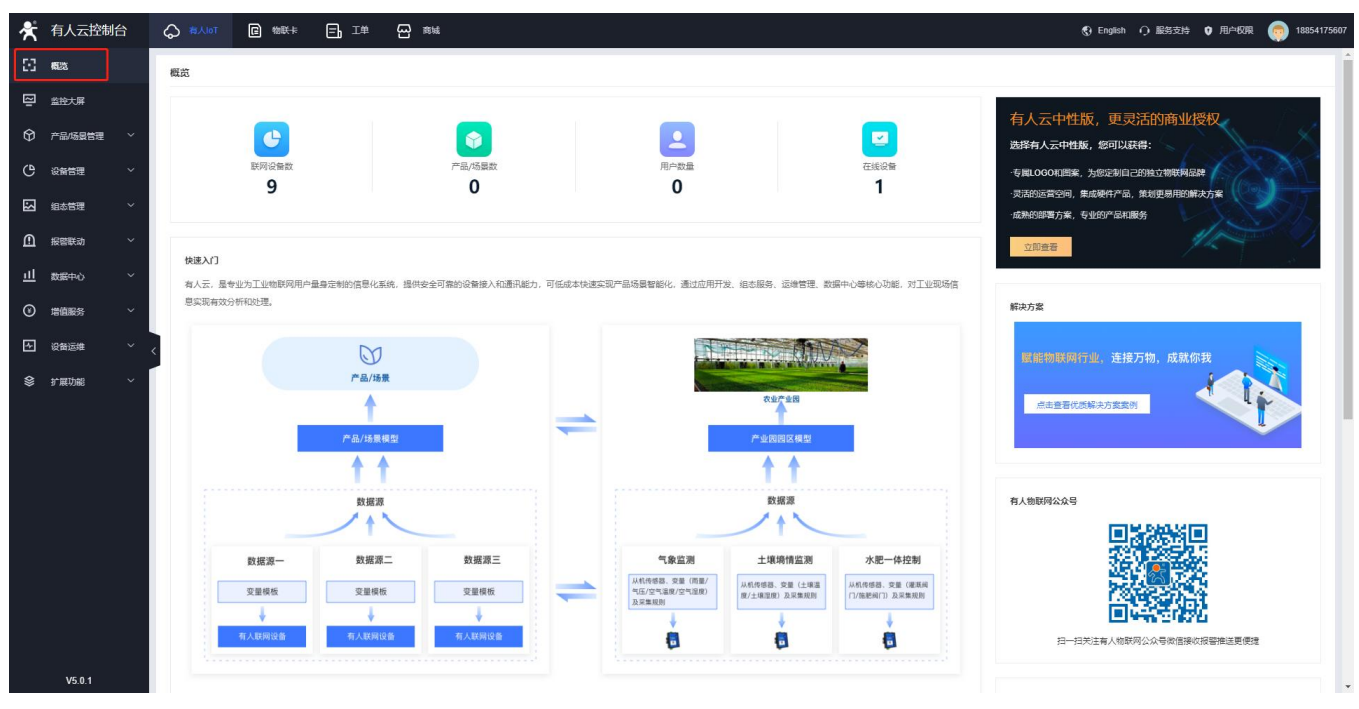

图 **57** 有人云**-**概览界面

## <span id="page-38-1"></span>**7.2.**监控大屏

监控大屏可显示所有设备的在线率统计、组织列表以及设备位置等信息。

| 16:54:52<br>2021-11-19 星期五                                                                                                    | 系统总览<br><b><i><u>ALCOHOL AND</u></i></b>                              | 有人云监控大屏                                                                                                    | 数据监控<br><i>ximininin</i>                                                            |                                                                                                    | 控制台                     |
|----------------------------------------------------------------------------------------------------|-----------------------------------------------------------------------|----------------------------------------------------------------------------------------------------|-------------------------------------------------------------------------------------|----------------------------------------------------------------------------------------------------|-------------------------|
| , ,,,,,,<br>联网设备统计<br>设备总数<br>在线设备<br>$\odot$<br>í o<br>在结率<br>0.00%<br>$\bigodot$ sites<br>报警设备<br>$\left( \blacksquare \right)$<br>在线图画高线<br>,,,,,,<br>细织列表<br>DEV-TSET<br>$\alpha$ | ◎画道<br>小器针。<br>老屯村<br>大王市修防段<br>济南百里<br>黄河风景区<br>济南动物园<br>天桥区<br>大明湖站 | 朱家族村<br>沙河三村<br>华山风景区<br>万虹广场<br><b>DEV-TSET</b><br>已处理报警<br>报警总数<br>未处理报警<br>0<br>$\mathbf{0}$<br>$\mathbf{0}$ | 曹容康村 !<br>王新村<br>重要事材<br>意家村<br>济南东站<br>山东村<br>(78)<br>鲍山公园<br>首创奥特莱斯<br>山东建筑大学     | 产品/场景统计<br>产品/场景总数<br>$\odot$<br>正常率<br>0%<br>$\bigodot$ $\mathbb{R}^{R}$<br>■ 正常数 ■ 异常数<br>数据存储统计 | ,,,,,,<br>正常数<br>,,,,,, |
| 我的项目<br>⊟<br>济南<br>图 我的分组<br>图 联网设备集                                                                                                    | 公园<br>宽厚里<br>市中区<br>济南市儿童医院<br>千佛山风景名胜区                               | 01900121110800000101<br>SN:<br>变量模板:<br>设备地址: 山东省济南市历下区茂岭山三号路与规<br>划路交叉口                                        | 山东青年政治学院<br>济南章铭<br>综合保税区<br>西彩石五<br>有兰峪村<br>山东<br>业务                               | <b>Fe</b><br>目<br>日存储<br>月存储<br>0<br>0                                                             | န<br>总存储<br>0<br>,,,,,, |
|                                                                                                    | 济南大学主校区 银座·奥特莱斯<br>马武器<br>書和购物中心<br>技面材<br>复兴村<br>黄藤线材                | 太平压材<br>济南黄金<br>谷山水画廊<br>龙洞风景区<br>自土美村<br>清耳顶<br>北井村<br>郭家寨城村 义和庄村<br>河圈村<br>酒域<br>传统库杆                         | 油河村<br>深焦材<br>賞数社<br>龙击站<br>境山坡村<br>孟家庄<br>长海套<br>高宗社<br>石美彩材<br>芦南村<br>$(-10 + 1)$ | 报警统计<br>联网设备<br>$\mathbf{0}$<br>0<br>今日已处理报警<br>今日报警总数<br>产品场景<br>0<br>-0                          | 0<br>今日未处理报警<br>0       |

图 **58** 有人云**-**监控大屏界面

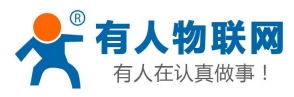

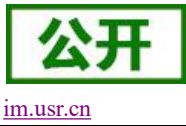

## <span id="page-39-0"></span>**7.3.**添加设备

USR-DR801 出厂前标签上提供设备的 MAC、IMEI、SN;有人云添加设备时需要填入这些参数。还可通过 Excel 表格进行批量添加。

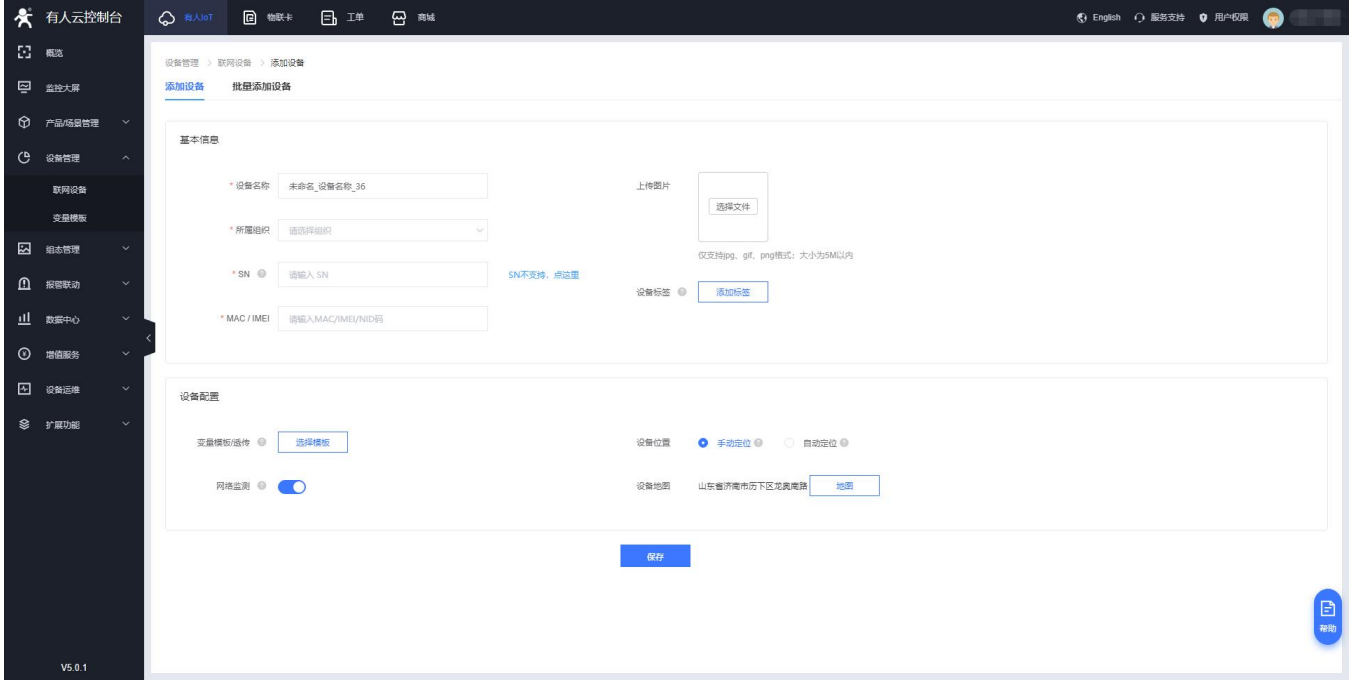

图 **59** 有人云**-**添加设备界面

## <span id="page-39-1"></span>**7.4.**数据查看

可以查看路由器的 SN 码,版本号以及设备位置信息。

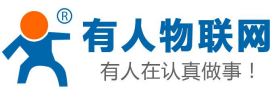

![](_page_40_Picture_76.jpeg)

### 图 **60** 有人云**-**数据查看界面

## <span id="page-40-0"></span>**7.5.**设备运维

设备运维可以查看设备的"设备概况",IMEI、MAC、信号强度等;还可通过"参数配置"发送 AT 指令 获取设备的更多信息以及运维,详情参考 AT 指令集。

![](_page_40_Picture_77.jpeg)

公开

![](_page_41_Picture_0.jpeg)

![](_page_41_Picture_2.jpeg)

![](_page_41_Picture_76.jpeg)

### 图 **62** 有人云**-AT** 指令界面

## <span id="page-41-0"></span>**7.6.**远程配置

远程配置, 配置联网设备的参数, 支持给设备发送 AT 指令, 您可以创建一个参数配置任务, 预设好执行 时间,到达时间节点后,准时下发 AT 指令完成联网设备的配置工作。

![](_page_41_Picture_77.jpeg)

图 **63** 有人云**-**远程配置界面

![](_page_42_Picture_0.jpeg)

![](_page_42_Picture_2.jpeg)

## <span id="page-42-0"></span>**7.7.**远程升级

固件设计,升级联网设备的固件版本,支持批量操作,您可以创建一个固件升级任务,预设好执行时间, 到达时间节点后,准时完成联网设备的固件升级工作。

![](_page_42_Picture_65.jpeg)

### 图 **64** 有人云**-**远程升级界面一

![](_page_42_Picture_66.jpeg)

### 图 **65** 有人云**-**远程升级界面二

![](_page_43_Picture_0.jpeg)

![](_page_43_Picture_2.jpeg)

## <span id="page-43-0"></span>**8. AT** 指令集

说明:

此 AT 指令适用于有人云。如您想使用远程管理平台,请联系我司销售人员另行发文档给您。 有人云发送 AT 指令操作详见 7.5 [章节](#page-40-0)。

表 **10 AT** 指令列表

| 序号             | 名称           | 功能               |  |  |  |
|----------------|--------------|------------------|--|--|--|
| $\mathbf{1}$   | AT+NETSTATUS | 查询默认路由使用网卡情况     |  |  |  |
| $\overline{2}$ | AT+PRIVHUBEN | 查询/设置私有云部署开关     |  |  |  |
| 3              | AT+CELLULAR  | 查询网络制式           |  |  |  |
| $\overline{4}$ | AT+SYSINFO   | 查询运营商            |  |  |  |
| 5              | AT+PRIVHUB   | 查询/设置私有云部署地址和端口号 |  |  |  |
| 6              | AT+PLANG     | 查询/设置系统语言        |  |  |  |
| $\overline{7}$ | $AT+CGREG$   | 查询基站信息           |  |  |  |
| 8              | AT+CLEAR     | 恢复出厂             |  |  |  |
| 9              | AT+ICCID     | 查询 SIM 卡 ICCID   |  |  |  |
| 10             | AT+LANN      | 查询/设置 LAN 口信息    |  |  |  |
| 11             | AT+IMEI      | 查询设备 IMEI 号      |  |  |  |
| 12             | AT+VER       | 查询设备固件版本号        |  |  |  |
| 13             | AT+MAC       | 查询设备 MAC         |  |  |  |
| 14             | AT+SN        | 查询设备 SN 号        |  |  |  |
| 15             | $AT+Z$       | 重启设备             |  |  |  |

## <span id="page-43-1"></span>**8.1.AT+NETSTATUS**

![](_page_43_Picture_263.jpeg)

## <span id="page-43-2"></span>**8.2.AT+PRIVHUBEN**

![](_page_43_Picture_264.jpeg)

![](_page_44_Picture_0.jpeg)

#### USR-DR801 使用手册 [im.usr.cn](http://h.usr.cn)

![](_page_44_Picture_2.jpeg)

![](_page_44_Picture_209.jpeg)

## <span id="page-44-0"></span>**8.3.AT+CELLULAR**

![](_page_44_Picture_210.jpeg)

### <span id="page-44-1"></span>**8.4.AT+SYSINFO**

![](_page_44_Picture_211.jpeg)

## <span id="page-44-2"></span>**8.5.AT+PRIVHUB**

![](_page_44_Picture_212.jpeg)

![](_page_45_Picture_0.jpeg)

USR-DR801 使用手册 [im.usr.cn](http://h.usr.cn)

![](_page_45_Picture_209.jpeg)

## <span id="page-45-0"></span>**8.6.AT+PLANG**

![](_page_45_Picture_210.jpeg)

## <span id="page-45-1"></span>**8.7.AT+CGREG**

![](_page_45_Picture_211.jpeg)

## <span id="page-45-2"></span>**8.8.AT+CLEAR**

![](_page_45_Picture_212.jpeg)

## <span id="page-45-3"></span>**8.9.AT+ICCID**

![](_page_45_Picture_213.jpeg)

![](_page_46_Picture_0.jpeg)

USR-DR801 使用手册

![](_page_46_Picture_228.jpeg)

![](_page_46_Picture_229.jpeg)

## <span id="page-46-0"></span>**8.10. AT+LANN**

![](_page_46_Picture_230.jpeg)

## <span id="page-46-1"></span>**8.11. AT+IMEI**

![](_page_46_Picture_231.jpeg)

## <span id="page-46-2"></span>**8.12. AT+VER**

![](_page_46_Picture_232.jpeg)

## <span id="page-46-3"></span>**8.13. AT+MAC**

![](_page_46_Picture_233.jpeg)

![](_page_47_Picture_0.jpeg)

USR-DR801 使用手册 [im.usr.cn](http://h.usr.cn)

![](_page_47_Picture_2.jpeg)

![](_page_47_Picture_162.jpeg)

## <span id="page-47-0"></span>**8.14. AT+SN**

![](_page_47_Picture_163.jpeg)

## <span id="page-47-1"></span>**8.15. AT+Z**

![](_page_47_Picture_164.jpeg)

![](_page_48_Picture_0.jpeg)

![](_page_48_Picture_2.jpeg)

## <span id="page-48-0"></span>**9.** 联系方式

公 司:济南有人物联网技术有限公司

地 址:山东省济南市历下区茂岭山三号路中欧校友产业大厦 12 层、13 层

网 址:**<http://www.usr.cn>**

客户支持中心:**[im.usr.cn](http://h.usr.cn)**

邮 箱:sales@usr.cn

电 话:4000-255-652 或者 0531-88826739

### 有人愿景:成为工业物联网领域生态型企业

公司文化:有人在认真做事**!**

<span id="page-48-1"></span>产品理念:简单 可靠 价格合理

## **10.** 免责声明

本文档未授予任何知识产权的许可,并未以明示或暗示,或以禁止发言或其它方式授予任何知识产权 许可。除在其产品的销售条款和条件声明的责任之外, 我公司概不承担任何其它责任。并且, 我公司对本 产品的销售和/或使用不作任何明示或暗示的担保,包括对产品的特定用途适用性,适销性或对任何专利权, 版权或其它知识产权的侵权责任等均不作担保。本公司可能随时对产品规格及产品描述做出修改,恕不另 行通知。

## <span id="page-48-2"></span>**11.** 更新历史

![](_page_48_Picture_221.jpeg)

济南有人物联网技术有限公司 第 49 页 共 51 [www.usr.cn](http://www.usr.cn)

![](_page_49_Picture_0.jpeg)

![](_page_49_Picture_1.jpeg)

![](_page_49_Picture_57.jpeg)

![](_page_50_Picture_0.jpeg)

### 15 终端 国云平台 团物联网方案 **图模块**

## 可信赖的智慧工业物联网伙伴

## 《山东有人物联网股份有限公司

#### 济南总部

地址: 山东省济南市历下区茂岭山三号路中欧校友产业大厦12、13层 电话: 4000 255 652 0531-88826739 Email: sales@usr.cn

深圳办事处 地址:深圳市福田区华强北华强广场A座8G 电话: 0755-27210561

北京办事处

地址: 北京市海淀区上地十街1号院 (辉煌国际广场) 5号楼11层1114 电话: 18653122839

#### 销售联系方式

华东大区: 房召猛 15553138586 华中大区:雷爽 17754448760

华北大区: 张永增 18653122839 华南大区: 周万平 18665818916

#### 上海子公司

地址: 上海市闵行区秀文路898号西子国际五号楼607、610室 电话: 021-52960996 021-52960879

武汉办事处 地址: 武汉市高新大道426号华新大厦1901 电话: 17754448760

成都办事处 地址: 成都市高新区天府二街138号蜀都中心一期三号楼2805 电话: 19915569197

![](_page_50_Picture_16.jpeg)

![](_page_50_Picture_17.jpeg)

关注有人微信公众号

登录商城快速下单